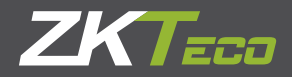

## Body Temperature Measurement Network Camera User Manual

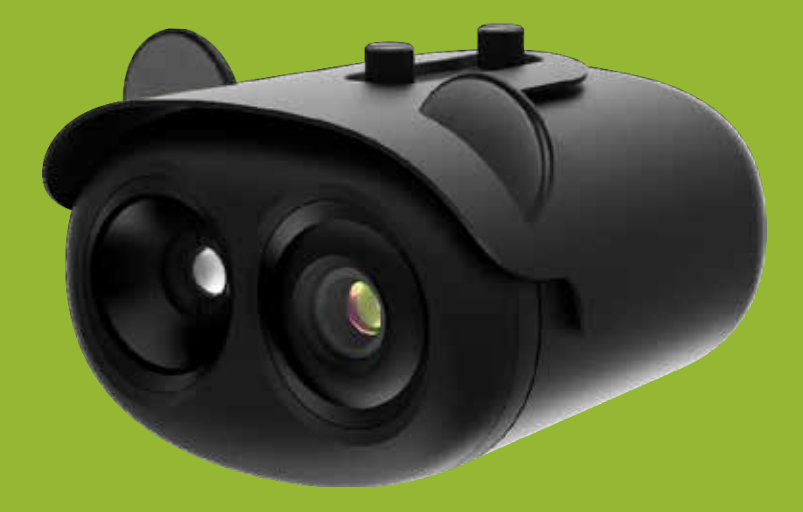

Issue: V 1.0 Data: 2020-03-17

## Precautions

### **Precautions**

Fully understand this document before using this device, and strictly observe rules in this document when using this device. If you install this device in public places, provide the tip "You have entered the area of electronic surveillance" in an eye-catching place. Failure to correctly use electrical products may cause fire and severe injuries. To prevent accidents, carefully read the following context:

#### Symbols

This document may contain the following symbols whose meanings are described accordingly.

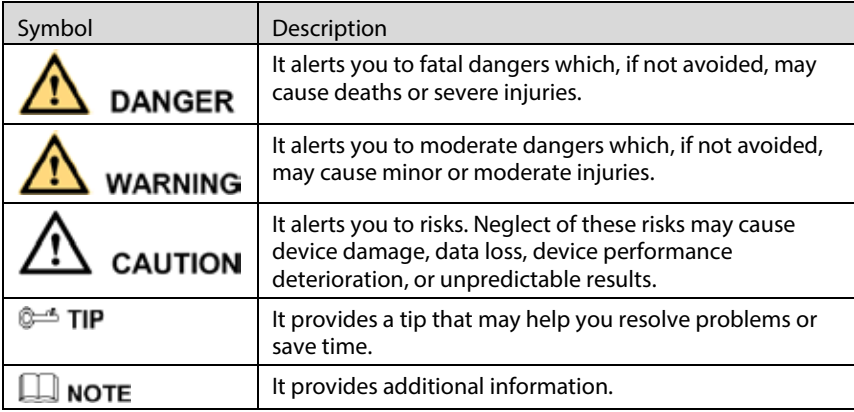

## **DANGER**

To prevent electric shocks or other dangers, keep power plug sdry and clean.

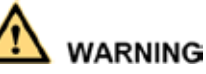

 Strictly observe installation requirements when installing the device. The manufacturer shall not be held responsible for device damage caused by users' non conformance to these requirements.

- Strictly conform to local electrical safety standards and use power adapters which are marked with the LPS standard when installing and using this device. Otherwise, this device may be damaged.
- Use accessories delivered with this device. The voltage must meet input voltage requirements for this device.
- If this device is installed in places with unsteady voltage, ground the device to discharge high energy such as electrical surges in order to prevent the power supply from burning out.
- $\bullet$  When this device is in use, ensure that no water or any liquid flows into the device. If water or liquid unexpectedly flows into the device, immediately power off the device and disconnect all cables (such as power cables and network cables) from this device.
- Do not place the hermal imaging camera and unpackaged products at a radiation source with a high intensity regardless of whether the device is in the normal power on state, for example, the sun, laser, and electric arc welder, and place the thermal imaging camera and unpackaged products against objects with a high heat source, for example, the sun. Otherwise, the accuracy of the thermal imaging camera will be affected. In addition, the detector in the thermal imaging camera may be permanently damaged.
- If this device is installed in places where thunder and lightning frequently occur, ground the device nearby to discharge high energy such as thunder strikes in order to prevent device damage.

# **CAUTION**

- $\bullet$  Unless otherwise specified in the user manual, do not use the thermal imaging camera in an environment with the temperature lower than -20°C (-4 F) or higher than60°C (+1 40 F). Otherwise, the images displayed by the thermal imaging camera are abnormal and the device may be damaged if working beyond the temperature range for a long perod.
- During the outdoor installation, prevent the morning or evening sunlight incidence to the lens of the thermal imaging camera. The sun shade must be installed and adjusted according to the angle of the sunlight illumination.
- Avoid heavy loads, intensive shakes, and soaking to prevent damages during transportation and storage. The warranty does not cover any device damage that is caused during secondary packaging and transportation after the original packaging is taken apart.
- This device is a static sensitivity device. Improper static may damage the thermal imaging camera. ESD protection measures and reliable grounding must be well prepared for device installation and uninstallation.
- Protect this device from fall-down and intensive strikes, keep the deveaway from magnetic field interference, and do not install the device in places with shaking surfaces or under shocks.
- Use a soft and dry cloth to clean the device body. In case that the dirt is hard to remove, use a dry cloth dipped in a small amountfomild detergent and gently wipe the device, and then dry it again. Pay special attention to the front window of the thermal imaging camera because this is precision optics. If the front window has water spots, use a clean and soft cloth moistened with water to wipe it. If the front window needs further cleaning, use a soft cloth dampened with isopropyl alcohol or detergent. Improper cleaning can cause damage to the device.
- The lens window of the thermal imaging camera is designed to be applicable to an outdoor environment. The window is coated with durable coating material, but may require frequent cleaning. When you found lens image degradation or excessive accumulation of pollutants, you should clear up the window in a timely manner. Exercise caution when you use this device in severe sandstorm (such as deserts) or corrosive environments (such as offshore). Improper use may cause surface coating off.
- Do not jam the ventilation opening. Follow the installation instructions provided in this document whennistalling the device.
- Keep the device away from heat sources such as radiators, electric heaters, or other heat equipment.
- $\bullet$  Keep the device away from moist, dusty, extremely hot or cold places, or places with strong electric radiation.
- $\bullet$  If the device is installed outdoors, take insect and moisture proof measures to avoid circuit board corrosion that can affect monitoring.
- **EXECT** Remove the power plug if the device is idle for a long time.
- Before unpacking, check whether the fragile sticker is damaged. If the fragile sticker is damaged, contact customer services or sales personnel. The manufacturer shall not be held responsible for any artificial damage of the fragile sticker.

#### Special Announcement

All complete products sold by the manufacturer are delivered along with nameplates, operation instructions, and accessories after strict inspection. The manufacturer shall not be held responsible for counterfeit products.

This manual may contain misprints, technology information that is not accurate enough, or product function and operation description that is slightly inconsistent with the actual product.The manufacturerwill update this manual according to product function enhancement or changes and regularly update the software and hardware described in this manual. Update information will be added to new versions of this manual without prior notice.

This manual is only for reference and does not ensure that the information is totally consistent with the actual product. For consistency, see the actual product.

User Manual

## Contents

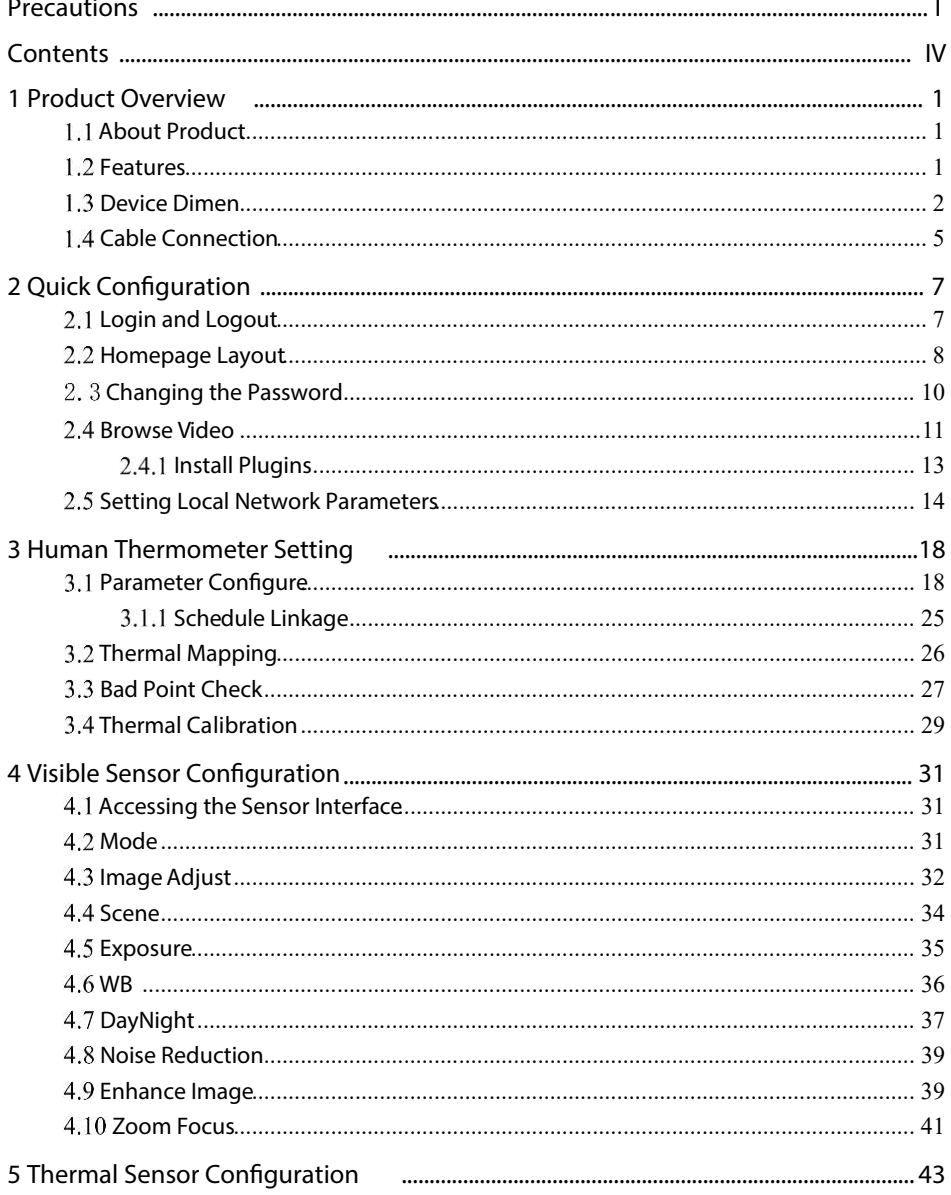

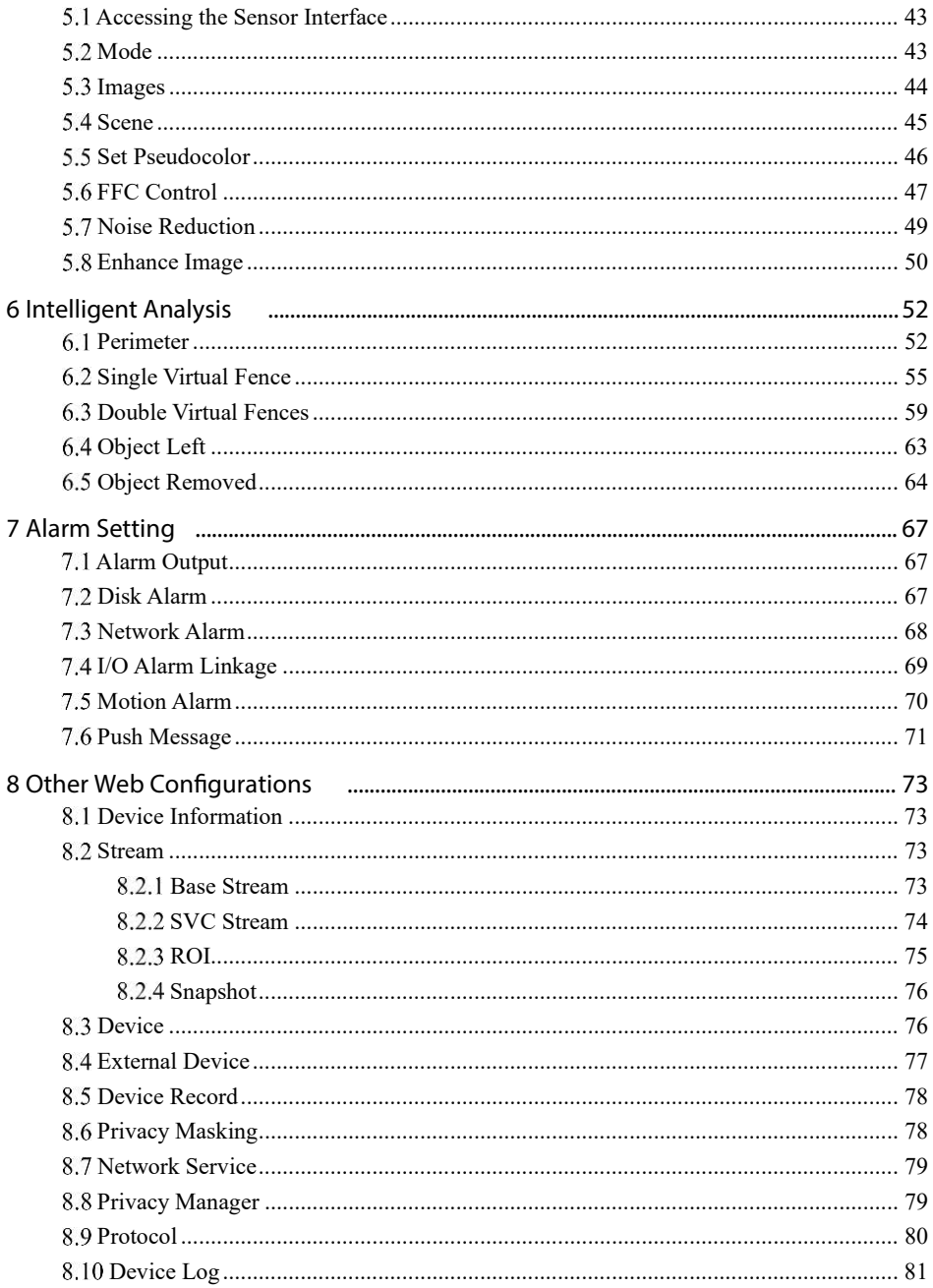

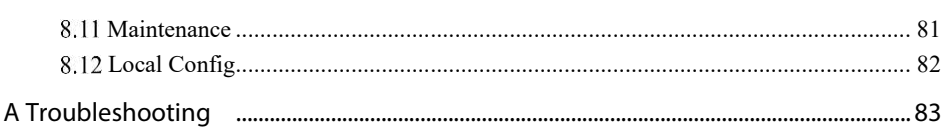

## Product Overview

## 1.1 About Product

- The Body Temperature Measurement Network Camera is integrated with the thermal imaging and temperature measuring, visible fusion, core image intelligent analysis, etc.
- Unique double registration mechanism, visible light and therma limaging is reflecting the same scene.
- The Body Temperature Measurement Network Camera is high precision , that is less than 0.3 ℃ and built-in automatic temperature correction, completely eliminate the temperature drift, it can work stable and reliable for long time.
- Real-time temperature measure, synchronous automatically measure, response time within 30 milliseconds when test people through the detection area, make sure there are no omissions.
- Intelligent body temperature and visible light image channel display details information to easily monitor and discriminate.
- Smart over temperature alarm and location, sound and light alarm, track rapidly when temperature was abnormal

It is suitable for customs, schools, airports, stations, prisons and other public places with large flow of people to conduct rapid temperature screening.

## Features

- Using the uncooled infrared focal plane sensor
- $\bullet$  Detecting the infrared wavelength ranging from 8 um to 14 um.
- $\bullet$  High thermal sensitivity, reaching 50mK.
- Supporting dedicated lens for 8/15/25/35/50 mm focal distance (optional)
- Supporting17 pseudo color mode such as black hot, white hot rainbow, iron bow and so on.
- $\bullet$  Supporting the DVE image enhancement
- $\bullet$  Supporting noise reduction and mirroring.
- Supportingthreecoding algorithms, here are H.265, H.264 and MJPEG, it is high compatibility.
- In the heat setting temperature measuring points in the image or temperature area, temperature detection and display: point temperature measurement, regional temperature measuring, full screen, temperature measurement
- Over-temperature warning, temperature difference alarm and over-temperature alarm.
- Outputting three code streams in real time, and satisfying local storage and network transmission of the video.
- 1- channel audio input and 1-channel audio output, supporting bidirectional voice talkback.
- Supporting the local storage of the Micro SD card (the maximum capacity is  $128$ ) GB) and effectively resolving the video loss problem caused by network failure.
- Providing software and hardware watchdogsand automatic fault recovery.
- $\bullet$ Linked heat dissipation structure of the metal enclosure.
- DC 12 V /POE.

### 1.3 Device Dimensions

Figure 1-1 shows the dimensions of device.

Figure 1-1 Dimensions (unit: mm)

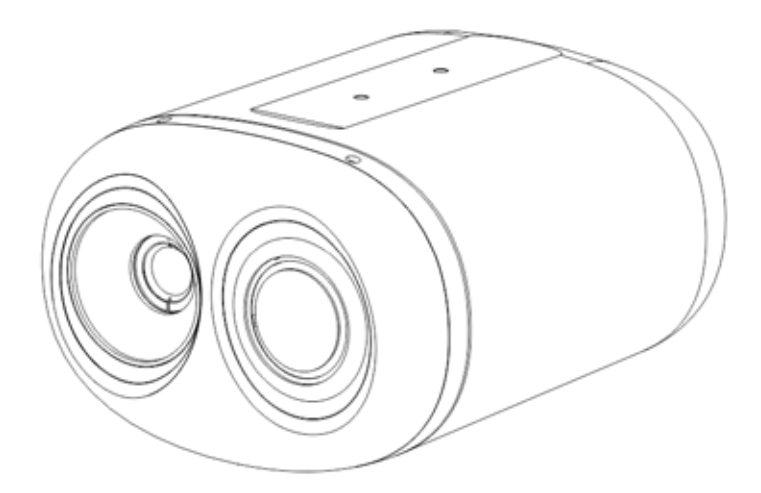

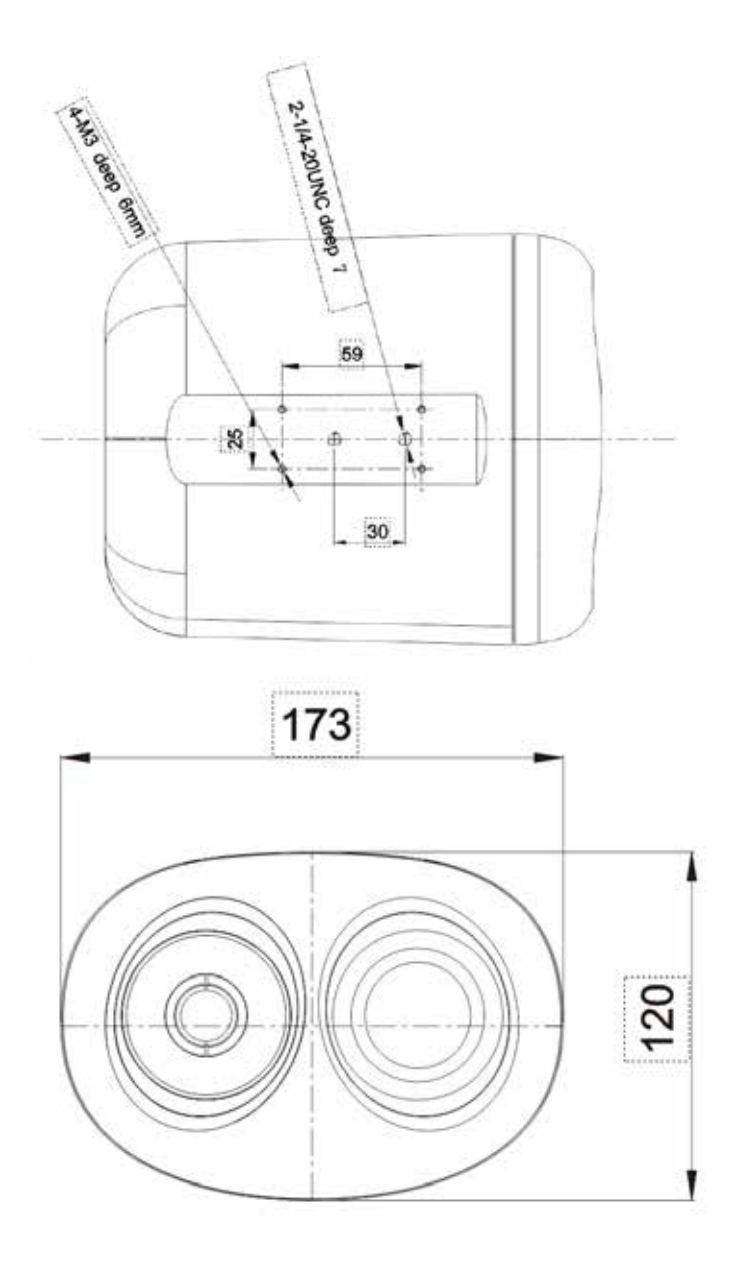

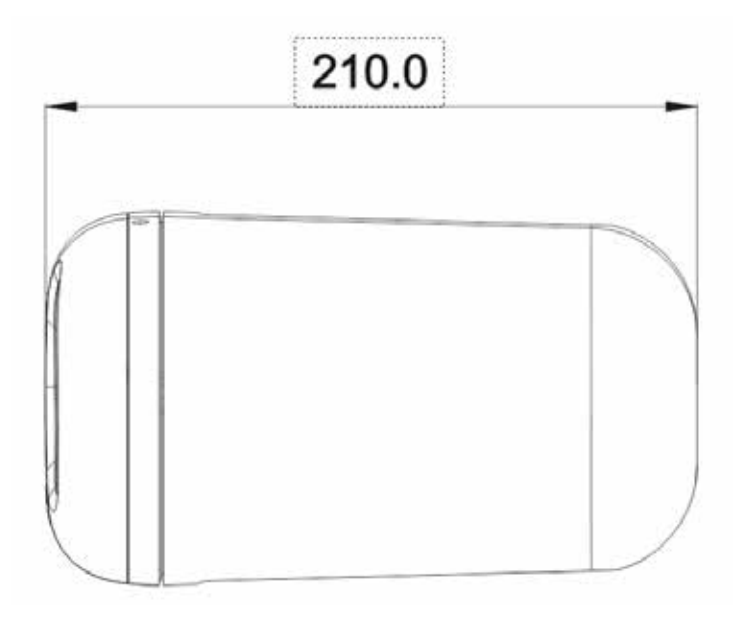

## $1.4$  Cable Connection

Figure 1-2 the multi-connector combination cable of the thermal imaging integrated Table 1-1. network camera. For details about the multi-connector combination cable, please refer to

Figure 1-2 Multi-connector combination cable

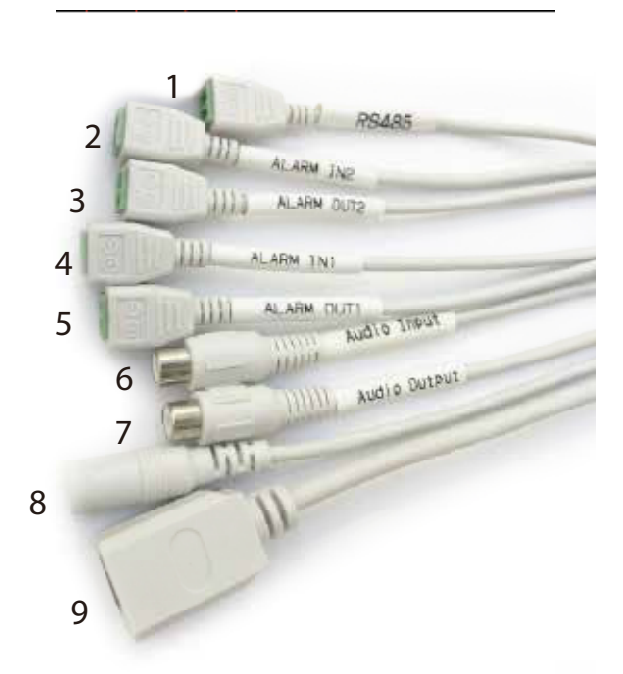

Table 1-1 Multi-connector combination cable

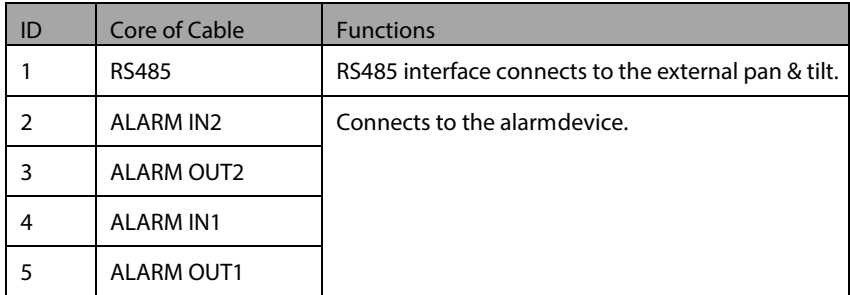

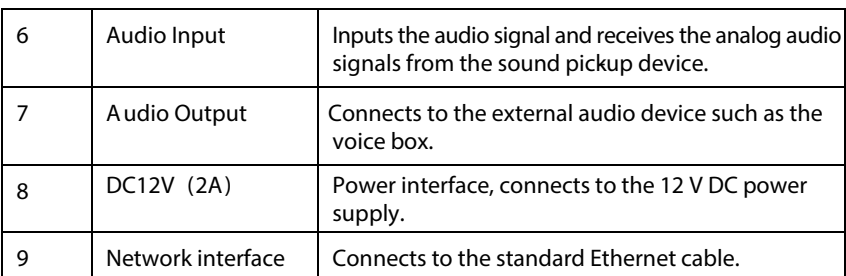

# 2 Quick Configuration

## 2.1 Login and Logout

## **CAUTION**

You must use Internet Explorer8 or a later version to access the web management system; otherwise, some functions may be unavailable.

#### Login system

Step 1 Open the Internet Explorer,enterthe IP address of camera (default valueis 192.168.0.121) in the address box, and press Enter.The login page is displayed, as shown inFigure 2-1.

Figure 2-1 Login page

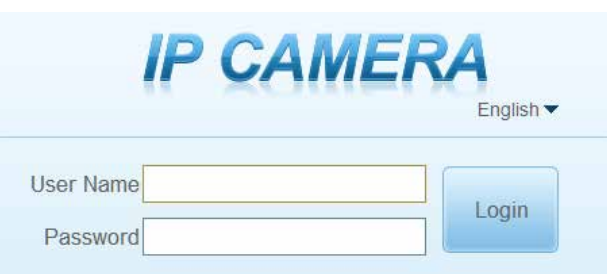

Step 2 Input theuser nameand password.

#### $\Box$  note

- The default name and password both are admin. Modify the password when you log in the system for first time to ensure system security. After modifying password, you need to wait at least three minutes then power off to make sure modifying successfully. Or login the Web again to check the new password
- User can change the system display language on the login page.
- Step 3 Click Login. The homepage is displayed.

----End

#### logout

To logout of system, click  $\blacksquare$  in the upper right corner of the homepage, the login page is displayed after you log out of the system.

## 2.2 Homepage Layout

On the homepage, user can view real-time video, playback and configuration. User can set parameter, Video parameter, Video control, PTZ control, PTZ Configure and logout of the system.Figure 2-2 is shown the homepage layout. Table 2-1 lists the elements on the homepage layout.

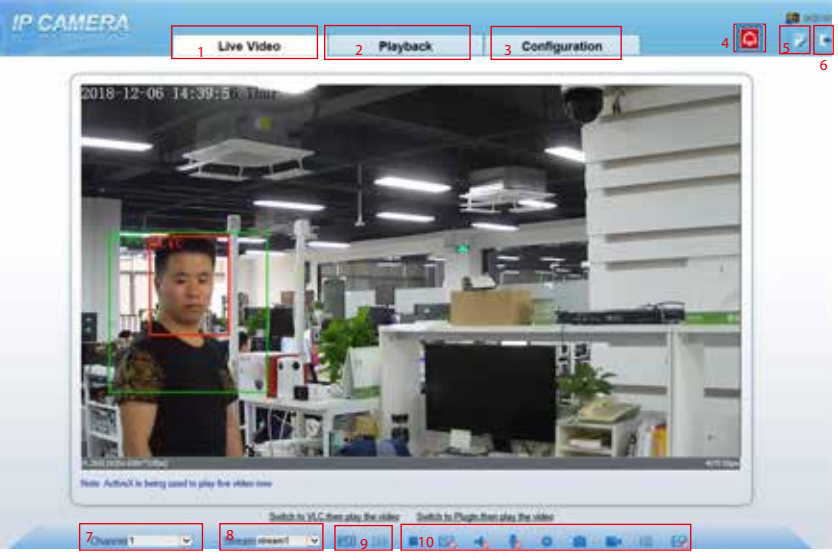

Figure 2-2 Home page layout

Table 2-1 Elements on the homepage

| NO.                     | Element                 | <b>Description</b>                                                                                                    |
|-------------------------|-------------------------|----------------------------------------------------------------------------------------------------|
|                         | Real-time<br>video area | Real-time videos are played in this area. You can also set<br>sensor parameters.                                                                           |
|                         | Playback                | Y ou can query the playback videos in this area.<br><b>LLI NOTE</b><br>Only when the SD card or NAS have videos that you can query<br>the playback videos. |
| $\overline{\mathbf{3}}$ | Configuration           | You can choose a menu toset device parameters,<br>including the device information, audio and video streams<br>alarm setting, and privacy mask function    |

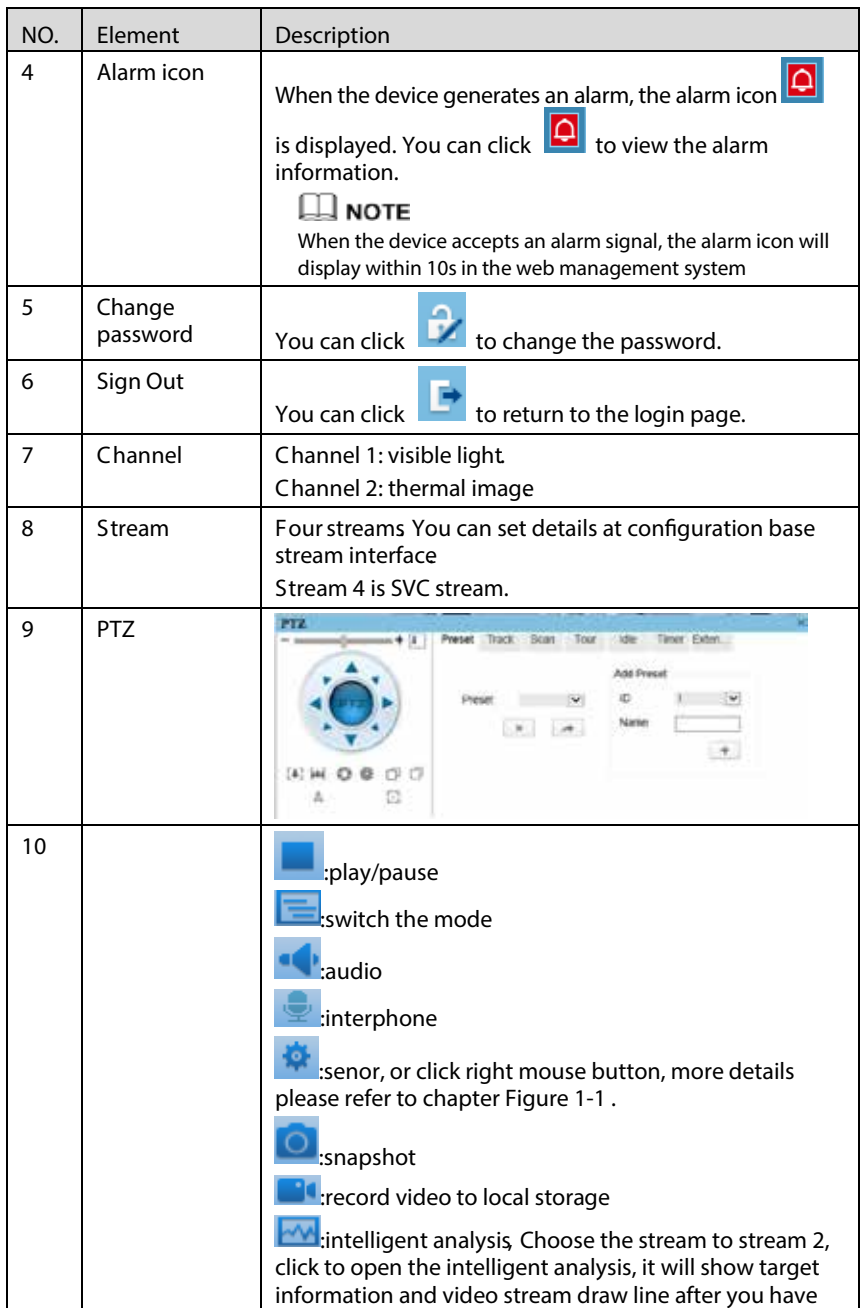

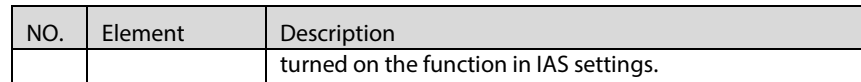

----End

## 2.3 Changing the Password

#### Description

User can click to change the password for logging in to the system.

#### Procedure

Step 1

Click  $\Box$  in the upper right corner of the main page.

The Change Password dialog box is displayed, as shown in Figure 2-3. Figure 2-3 Change password dialog box

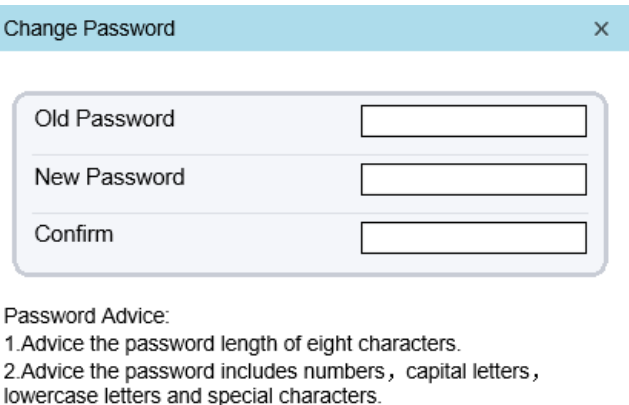

3. Advice the password can not be the same as username.

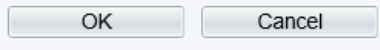

### $\square$  note

 The change password page will be displayed if you don't change the default password when you login the system for the first time.

- Step 2 Input the old password, new password, and confirm password.
- Step 3 Click OK.

If the message "Change own password success" is displayed, the password is successfully changed. If the password fails to be changed, the cause is displayed. (For example, the new password length could the less than eight.)

----End

## 2.4 Browse Video

User can browse the realtime video in the web management system.

#### Preparation

To ensure the real- time video can be played properly, you must perform the following operations when you log in to the web for the first time:

Open the Internet Explorer.ChooseTools > Internet options > Security > Trusted Step 1 sites > Sites.

In the display dialog box, click Add, as shown in Figure 2-4.

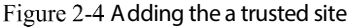

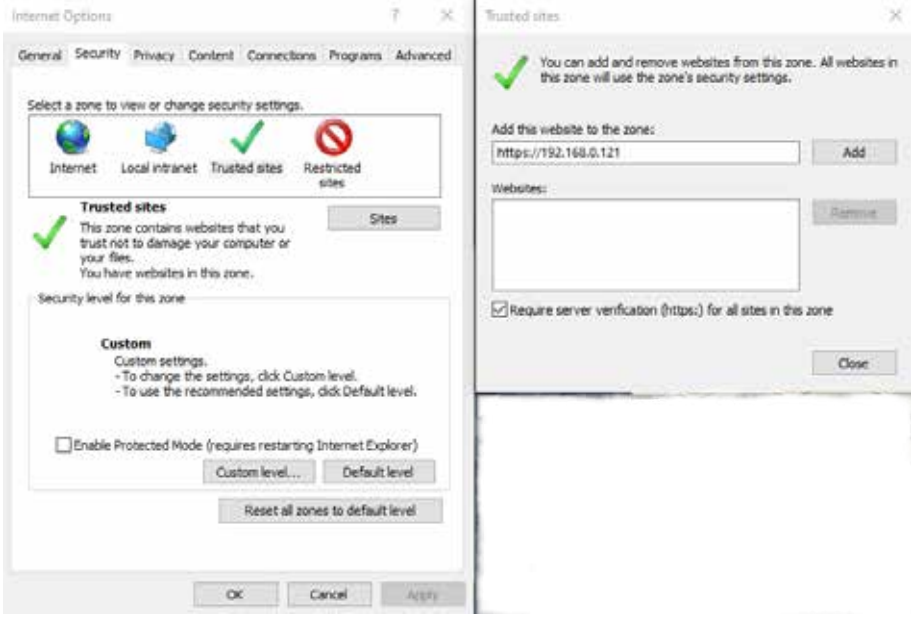

Step 2 In the Internet Explorer, choose Tool > Internet Options > Security > Customer level, and set Download unsigned ActiveX control and initialize and script ActiveX controls not marked as safe for scripting under ActiveX controls and plugins to Enable, as shown inFigure 2-5.

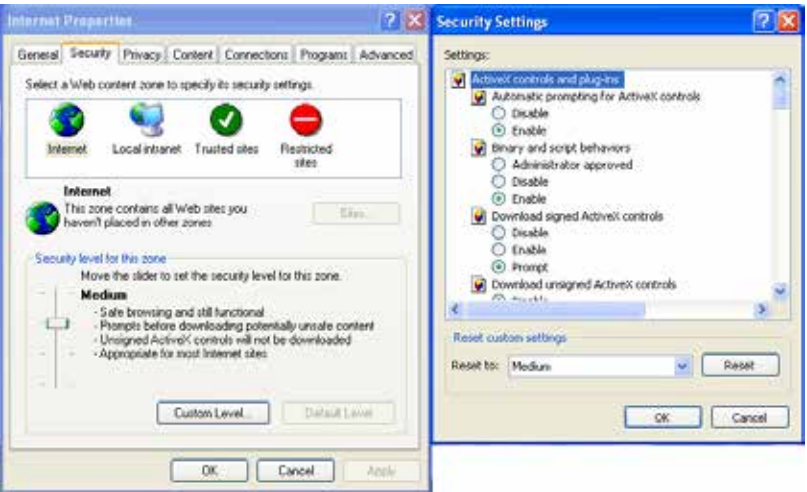

Figure 2-5 Configuring ActiveX control and plug-ins

Download and install the player control as prompted. Step 3

```
NOTE
```
The login page is displayedwhen the control is loaded.

### 2.4.1 Install Plugins

You will be prompted with a message "click here to use short delay Plugin for Live Video" as shown in Figure 2-6 when you log in to the web management system for the first time.

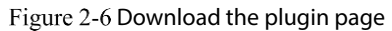

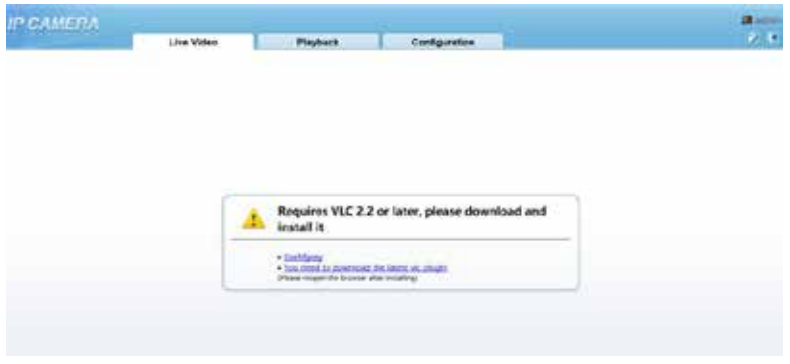

#### Procedure

- Step 1 Click the message, download and install the plugin follow the prompts.
- Step 2 Reopen the browser after installation
- Step 3 On live video page, you can operate these buttons as shown in live video.

## ∏ NOTE

- Channel switch, choose channel 1view the visible picture, channel 2 is thermal picture.
- During installing plugins, you need to close the browser, finish the installation, login the device again

----End

## 2.5 Setting Local Network Parameters

#### **Description**

Local network parameters include:

- IP protocol
- **IP** address
- **Subnet mask**
- Default gateway
- Dynamic Host Configuration Protocol (DHCP)
- Preferred Domain Name System (DNS) server
- Alternate DNS server
- MTU

Procedure

Step 1 Choose Configuration > Device > Local Network.

The Local Network page is displayed, as shown in Figure 2-7.

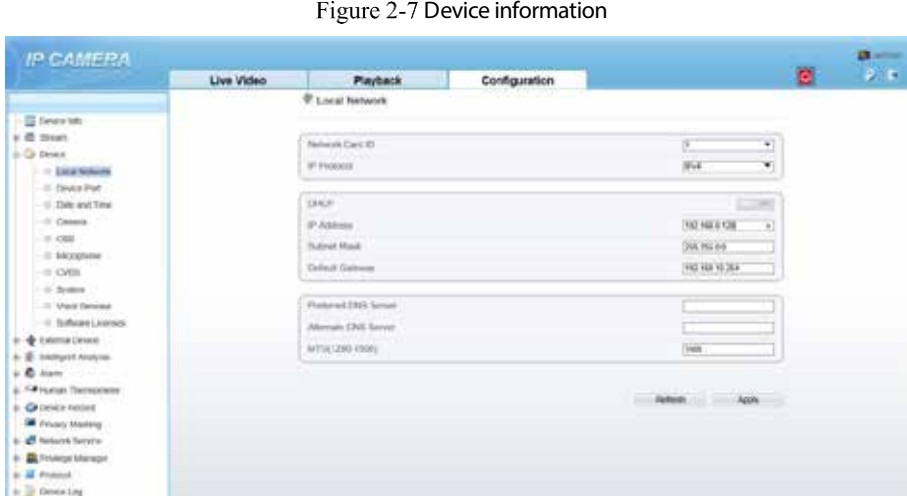

#### Step 2 Set the parameters according to Table 2-2.

#### Table 2-2 Local network parameters

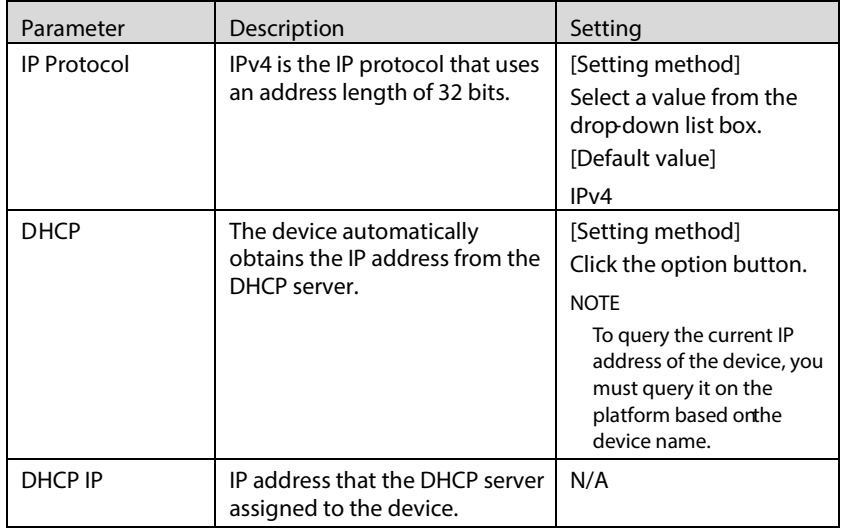

E stemment<br>El Lincol Confly

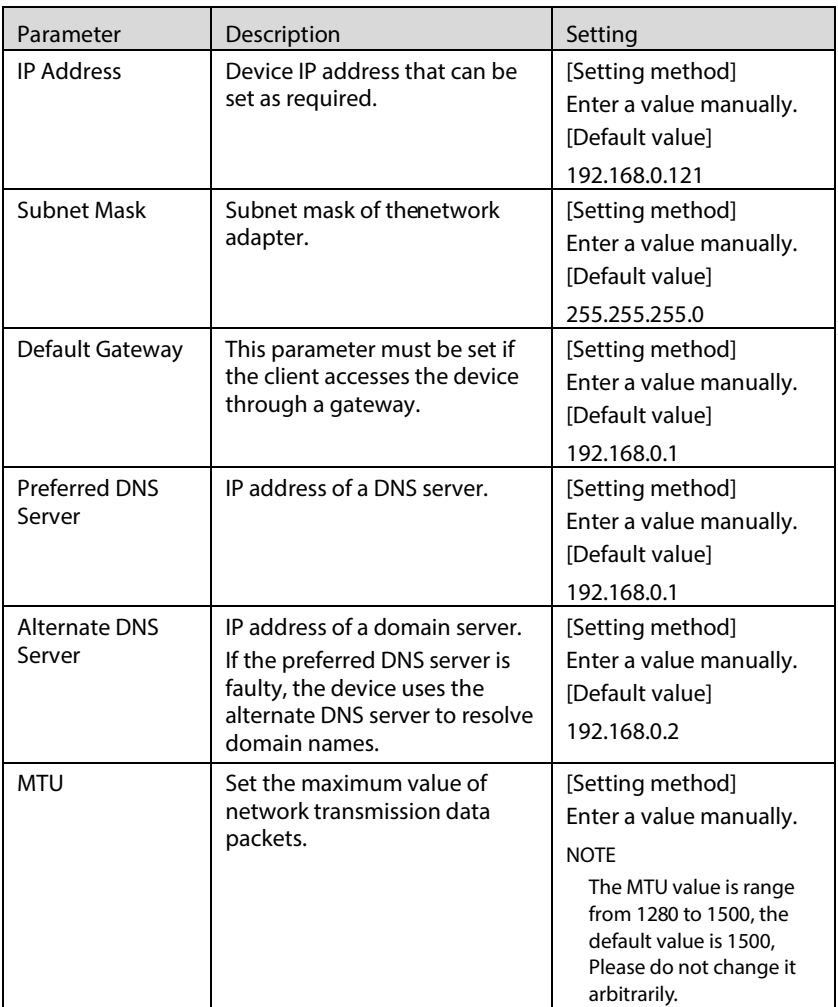

#### Step 3 Click OK.

- If the message "Apply success" is displayed, click OK. The system saves the settings. The message "Set network pram's success, Please login system again" is displayed. Use the new IP address to log in to the web management system.
- If the message "Invalid IPAddress", "Invalid Subnet Mask", "Invalid default gateway", "Invalid primary DNS", or "Invalid space DNS" is displayed, set the parameters correctly.

### $\square$  NOTE

- If you set only the Subnet Mask, Default Gateway, Preferred DNS Server, and Alternate DNS Server parameters, you do not need to log in to the system again.
- You can click Reset to restoretheprevious parameters if required.

----End

## 3 Human Thermometer Setting

## 3.1 Parameter Configure

#### Operation Procedure

Choose Configuration >human thermometer >parameter configure. Step 1

The parameter configure page is displayed, as shown in Figure 3-1.

Figure 3-1 Temperature Parameters interface

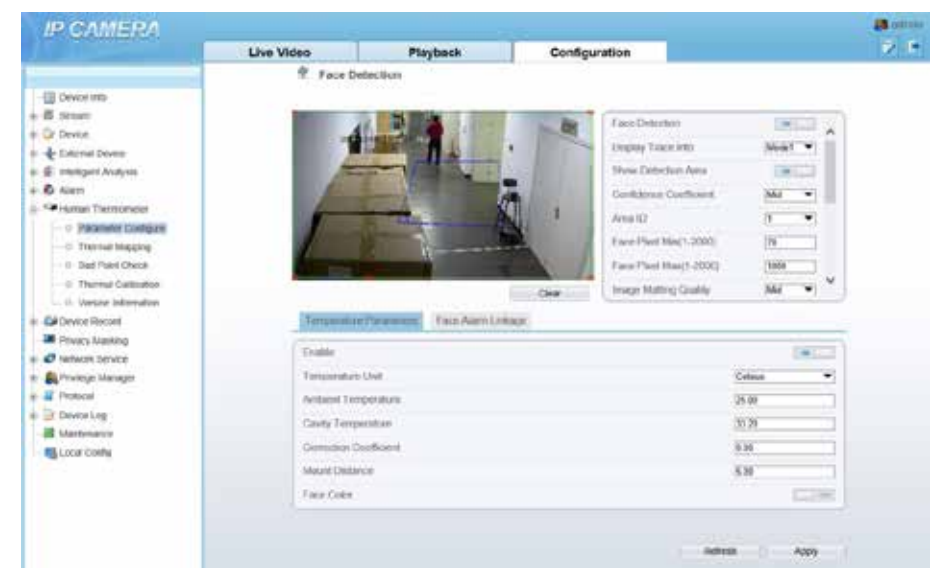

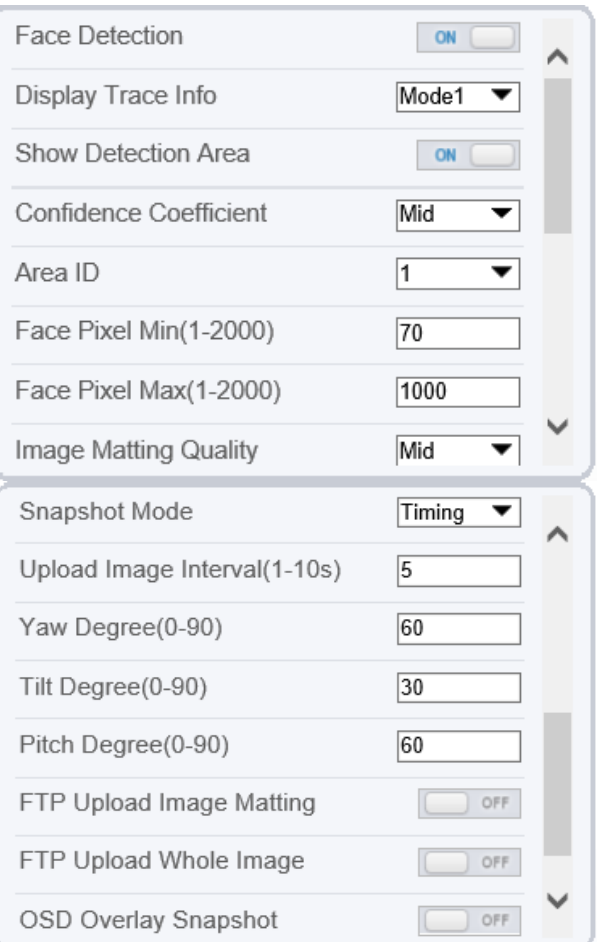

#### Step 2 Set the parameters according to Table 3-1.

#### Parameter of face detection

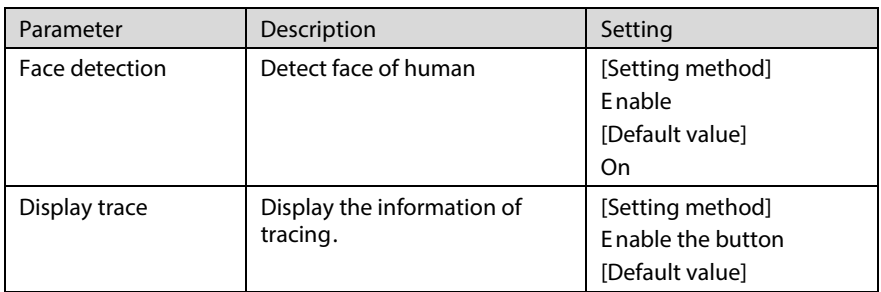

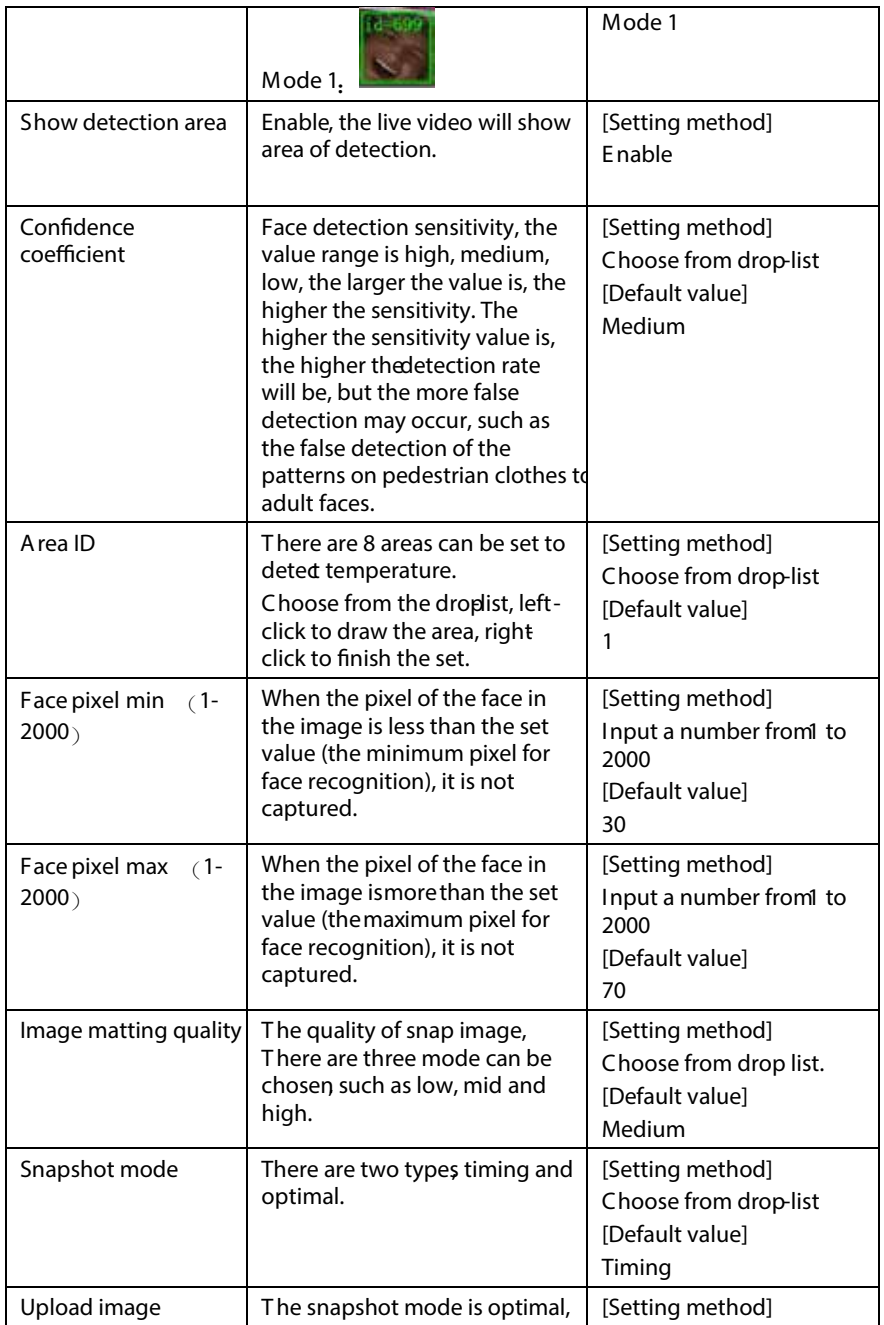

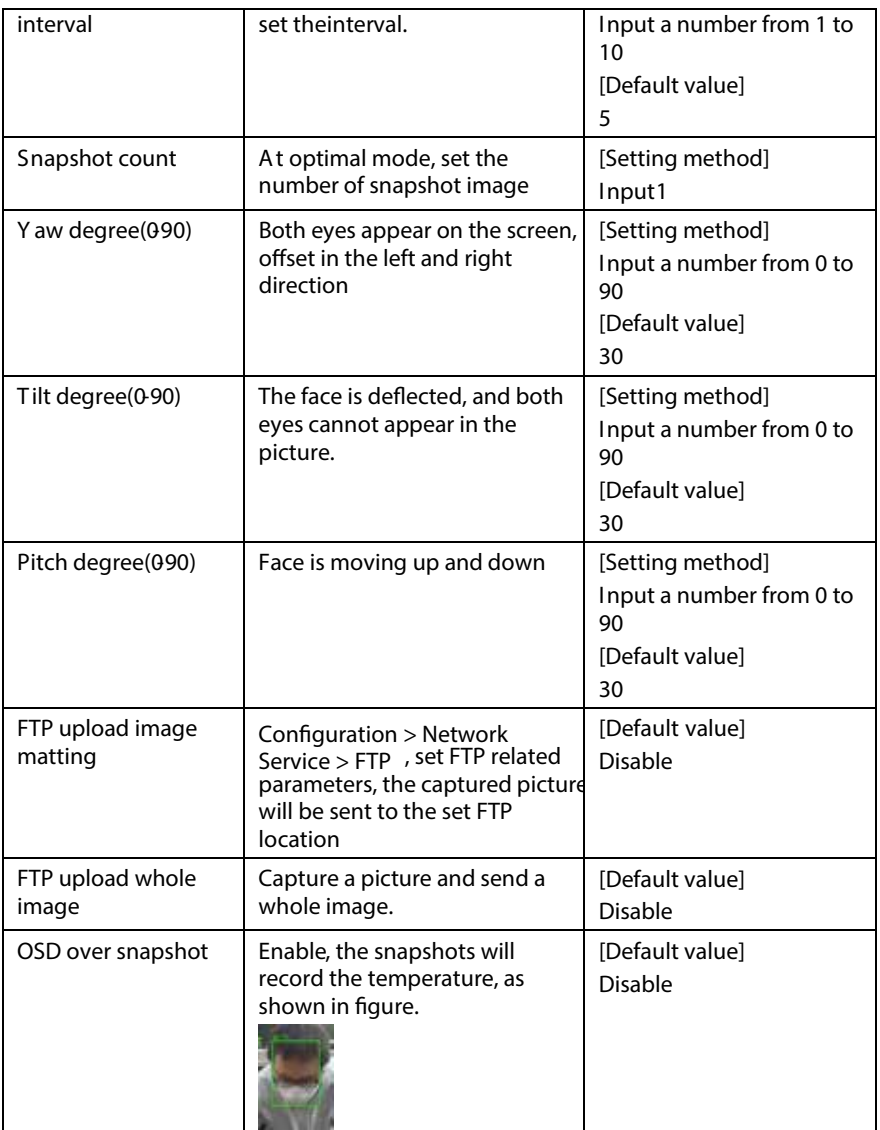

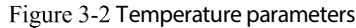

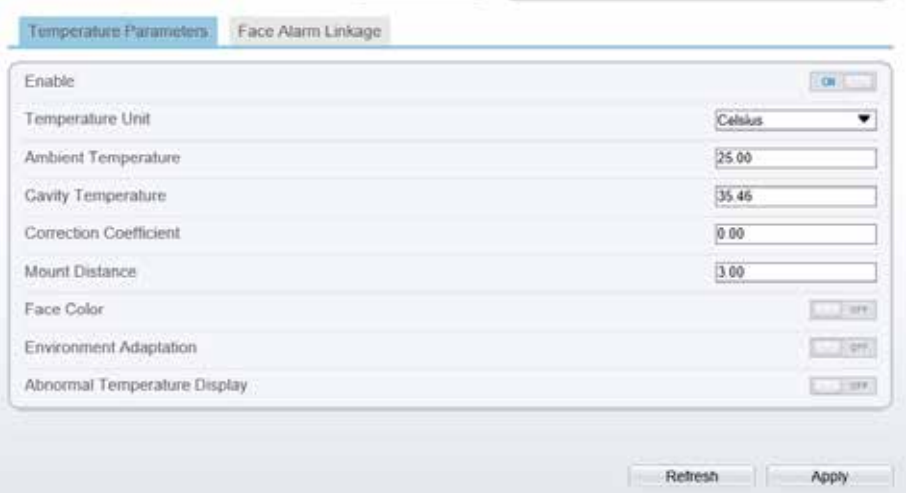

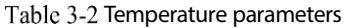

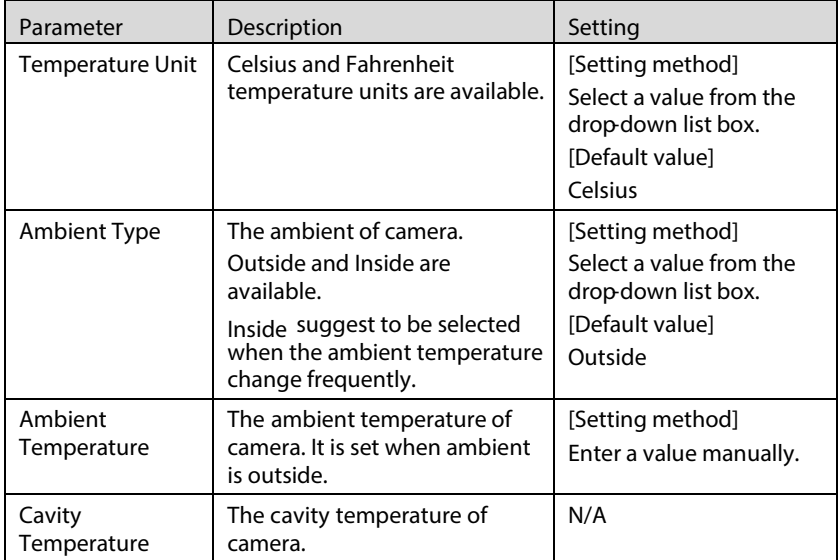

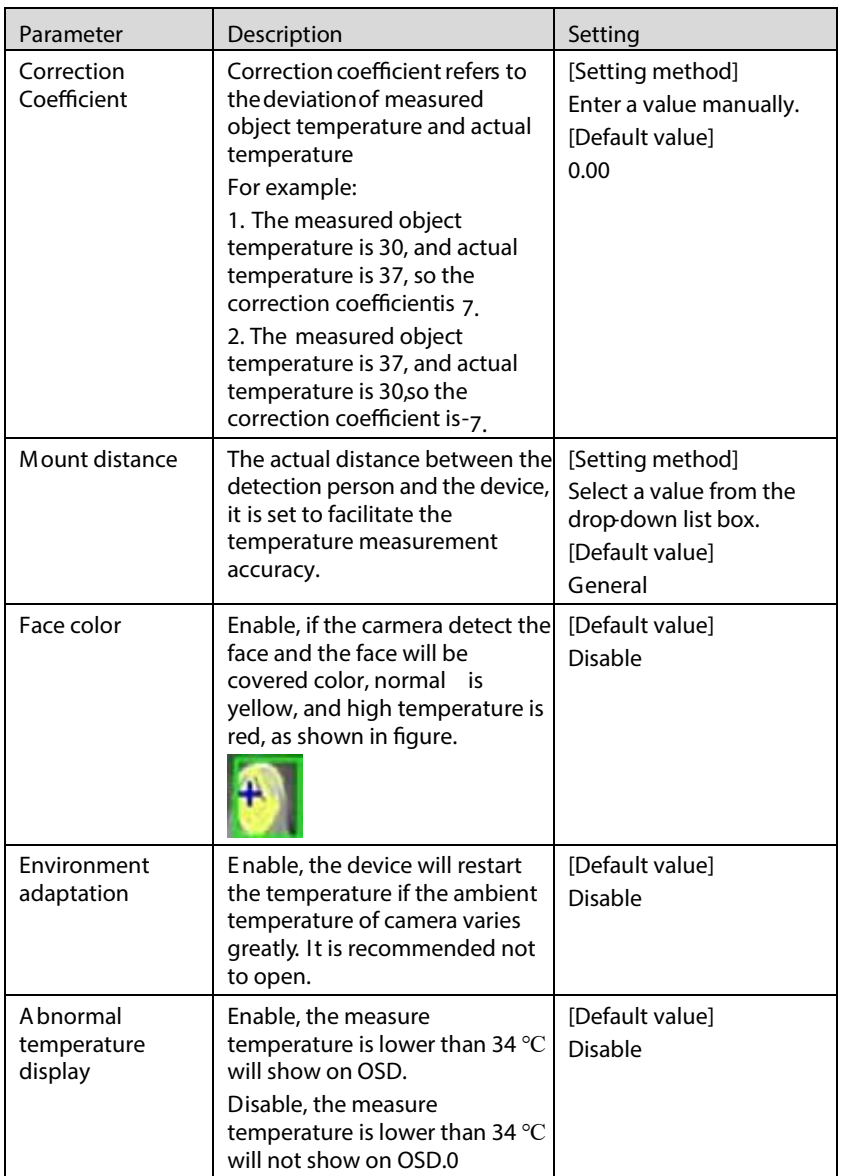

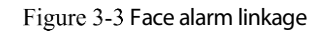

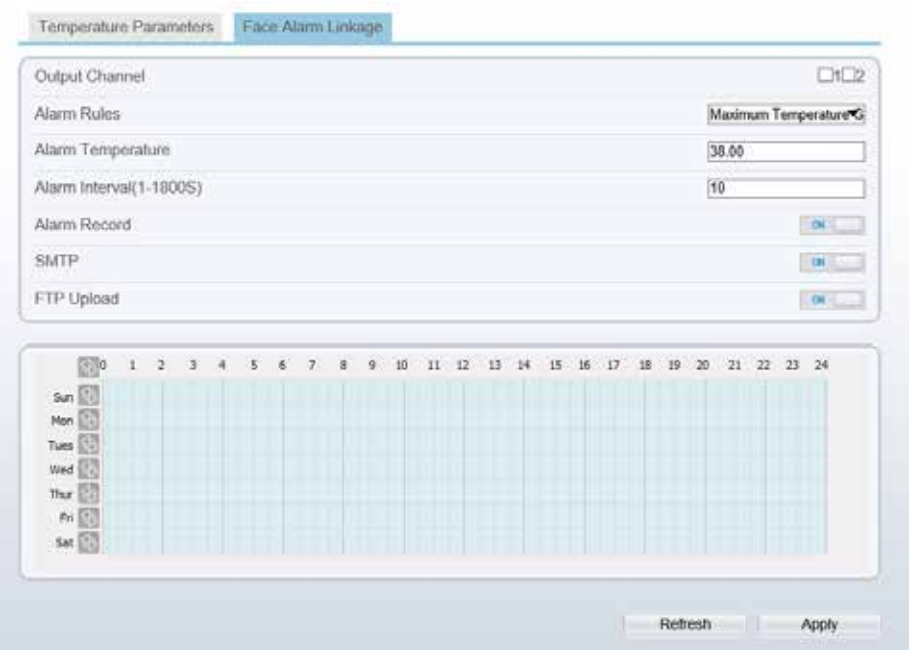

Table 3-3 Temperature parameters

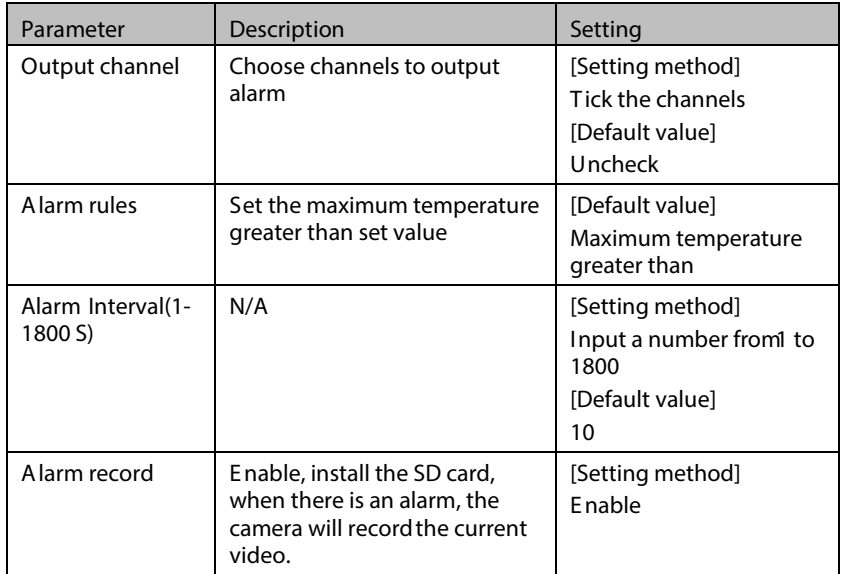

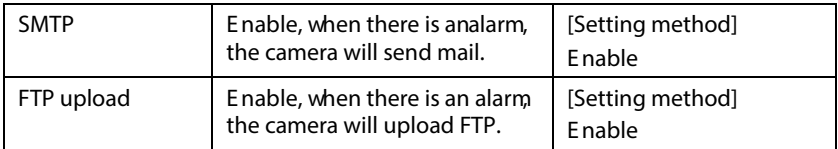

----End

### 3.1.1 Schedule Linkage

#### Operation Procedure

Choose Configuration >human thermometer>parameter configure> Schedule Step 1 Linkage.

The Schedule Linkage page is displayed, as shown in Figure 3-4.

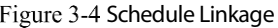

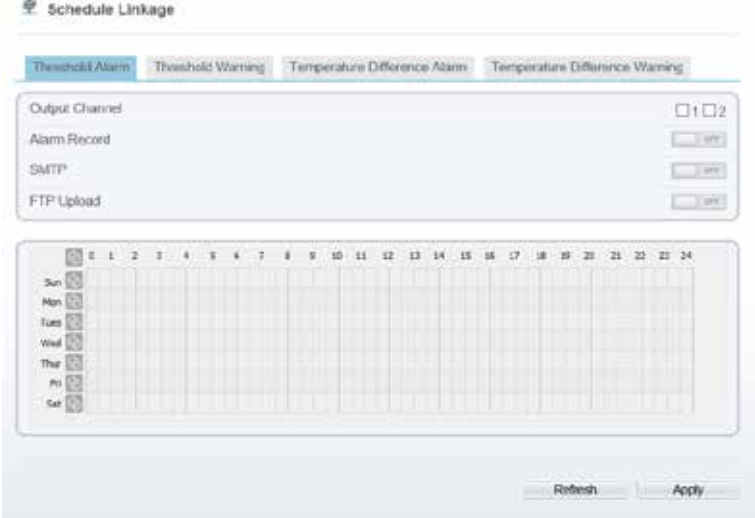

- Step 2 Choose threshold alarm, threshold temperature difference alarm, threshold warming and temperature difference warming to set. All of these four settings are the same ways to set.
- Check the output channel Step 3
- Step 4 Set schedule linkage.
- Step 5 Click Apply.
- Step 6 Themessage "Apply success" is displayed, the system saves the settings.

**NOTE** 

- Method 1: Click left mouse button to select any time point within 0:00-24:00 from<br>Monday to Sunday as shown in Figure 3-4.
- Method 2: Hold down the left mouse button, drag and release mouse to select the alarm time within 0:00-24:00 from Monday to Sunday.
- When you select time by dragging the cursor, the cursor cannot be moved out of the time area. Otherwise, no time can be selected.
- Method 3: Click  $\Box$  in the alarm time page to select the whole day or whole week.
- Deleting alarm time: Click  $\bigotimes$  again or inverse selection to delete the selected alarm time.

----End

## 3.2 Thermal Mapping

#### Operation Procedure

Step 1 Choose Configuration >human thermometer >thermal mapping, as shown in Figure 3-5.

Figure 3-5 Thermal mapping interface

**空 Thermal Mapping** 

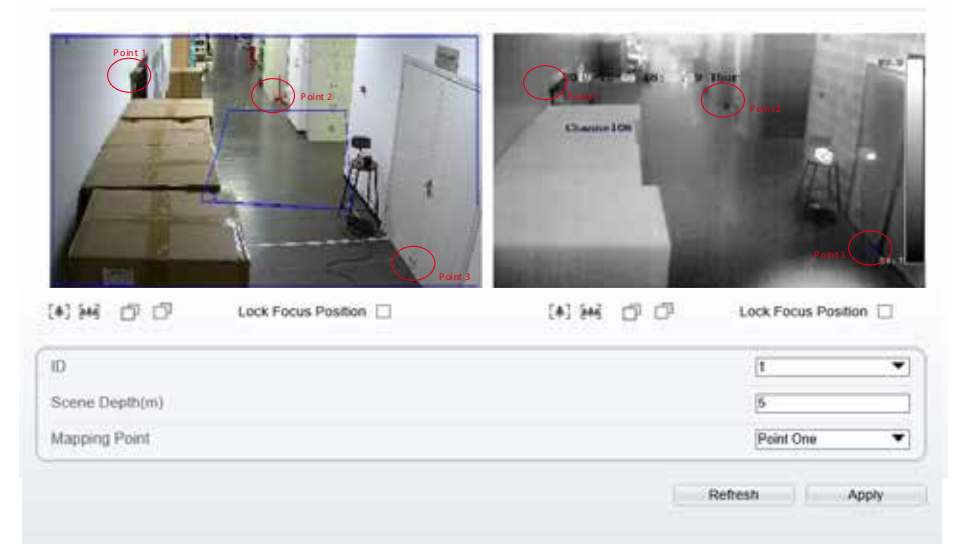

#### Settings please refer to Table 3-4. Step 2

| Parameter              | Description                                                                                                    | Setting                                           |
|------------------------|----------------------------------------------------------------------------------------------------|---------------------------------------------------|
| [本] [本]                | Zoom in /zoom out.                                                                                                    | [Setting method]<br>Click the button              |
|                        | Near focus / far focus.                                                                                                    | [Setting method]<br>Click the button              |
| Lock focus<br>position | N/A                                                                                                    | [Setting method]<br>Tick.                         |
| ID                     | There are 8 scenes can be<br>calibrated                                                                                                    | [Setting method]<br>Select from dropdown<br>list. |
| Scene depth(m)         | The distance of the clear image<br>presented within the range<br>before and after the focus.                                                                                                    | [Setting method]<br>Input value                   |
| Mapping point          | Y ou need map three points at<br>two channels. Points are<br>correspond of each.<br>The three points should cover<br>most areas, and two points are<br>located in the diagonal display<br>of the picture<br>Point one is green cross.<br>Point two is red cross.<br>Point three is blue cross. | [Setting method]<br>Select from drop list.        |

Table 3-4 Parameter of thermal mapping

Step 3 Click Apply. The message "Apply success" is displayed, the system saves the settings.

----End

## 3.3 Bad Point Check

 $\Box$ NOTE

If the image is defect by detecto's fault, user can test the function to recover the bad point. User should connect the manufactory at this condition to make sure to apply.

#### Operation Procedure

Choose Configuration >human thermometer >bad point check, if there are some Step 1 bad pointas shown in Figure 3-6.

Figure 3-6 Bad point check interface

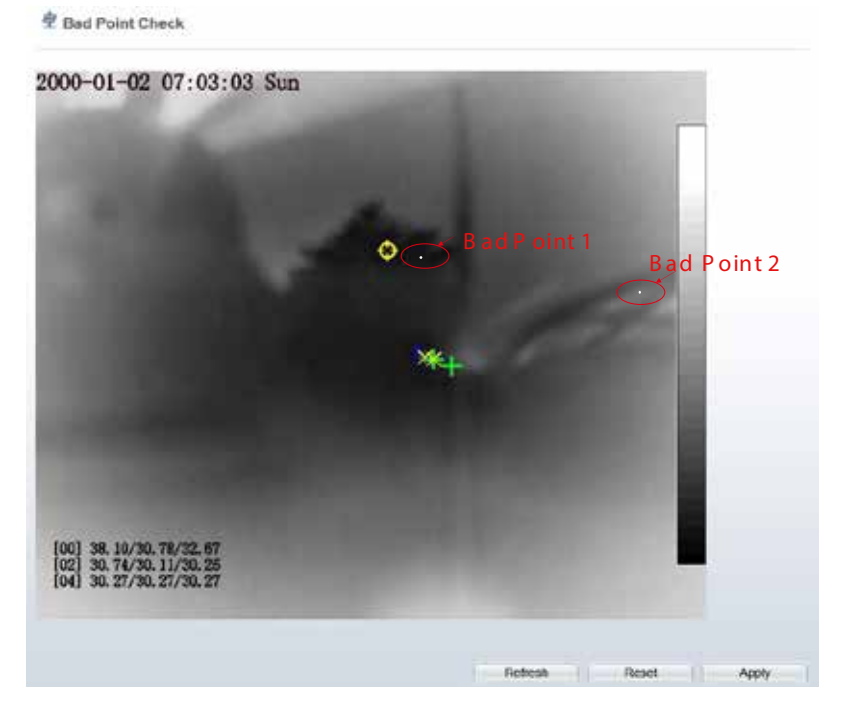

Click the white point at image, click Apply to recover the bad point, as shown in Step 2 Figure 8-5

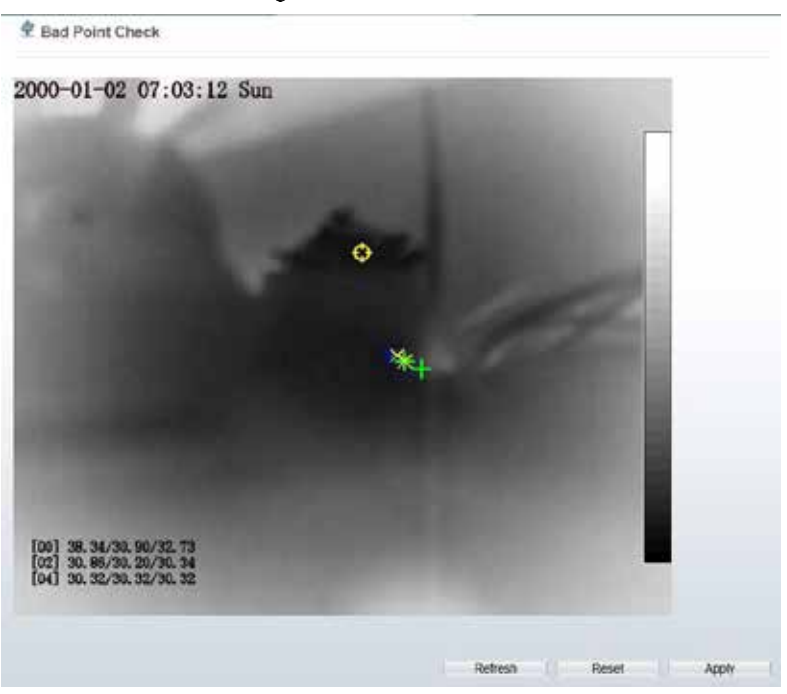

Figure 3-7 Recover bad point

- Step 3 Click Reset to return the previous settings.
- Step 4 Click Apply. The message "Apply success" is displayed, the system saves the settings.

----End

## 3.4 Thermal Calibration

Enable the thermal calibration function; you need the special calibration tool to check the temperature, input the target temperature (the special calibration tool s temperature), emission rate and distance of tool, the software can compute automatically

#### Operation Procedure

Step 1 Choose Configuration >human thermometer >thermal mapping, as shown in Figure 3-8.
### Figure 3-8 Thermal calibration interface

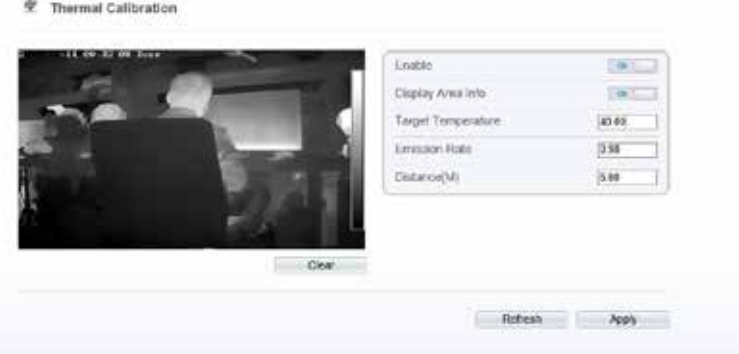

- Step 2 Enable the button and display area info.
- Step 3 Input the target temperature, emission rate and distance.
- Step 4 Click Apply. The message "Apply success" is displayed, the system saves the settings.

### $\Box$ NOTE

- Emission rate is the thermal calibration device blackbody's is 0.98.
- Distance depends the actual installation distance.<br>● The version information should be provided to sal
- The version information should be provided to sales technicians if the camera is malfunction.

#### Figure 3-9 Version Information

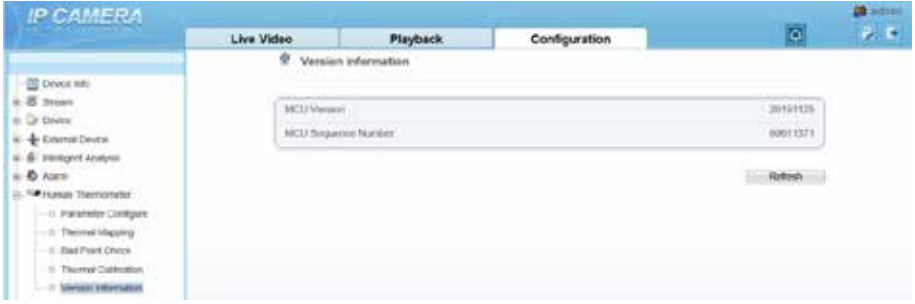

# 4 Visible Sensor Configuration

### 4.1 Accessing the Sensor Interface

#### Procedure

On the webor NVMS interface, move the cursor to the real-time video page and Step 1 right- click on the page. A shortcut menu is displayed, as shown in Figure 4-1 Figure 4-1 Sensor setting interface

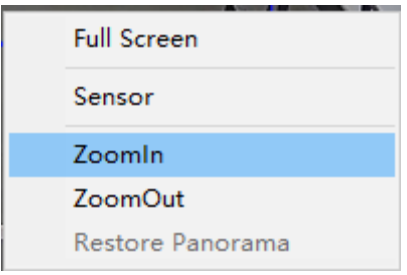

Step 2 Choose Sensor Configure and the Sensor Setting dialog box appears.

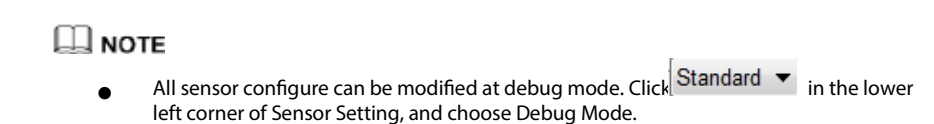

### $4.2$  M ode

Click  $\left| \text{Standard} \right|$  in the lower left corner of Sensor Setting, and choose Debug Step 1 Mode. As shown in Figure 4-2.

Figure 4-2 Mode

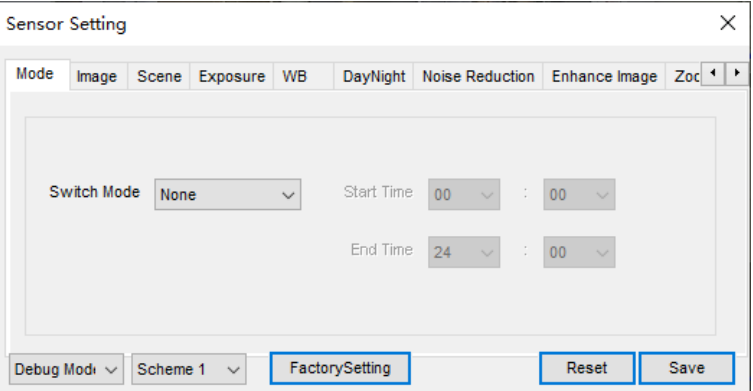

- Step 2 Choose the switch mode from the drop-down list.
- Step 3 Time mode: Set theStart Time, set the End Time. DN linkage Mode, the day mode is correspond to scheme 1, the night mode is correspond to scheme 2.
- Step 4 Click Save, the message "Save succeed" is displayed, the system saves the settings.

### 4.3 Image Adjust

Figure 4-3 shows the Image Adjust tab page

Figure 4-3 Image

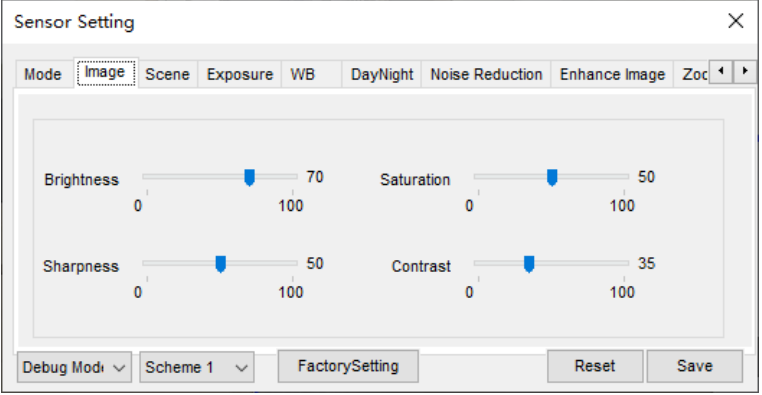

Table 4-1 describes the parameters on the Image Adjust tab page.

| Parameter         | Description                                                                                                    | Configuration<br>Method                                       |
|-------------------|----------------------------------------------------------------------------------------------------|---------------------------------------------------------------|
| <b>Brightness</b> | It indicates the total brightness of an image. As<br>the value increases, the image becomes<br>brighter.                                                                                                    | [Setting method]<br>Drag the slider.<br>[Default value]<br>50 |
| <b>Sharpness</b>  | It indicates the border sharpness of an image.<br>As the value increases the borders become<br>clearer, and thenumber ofnoise points<br>increases                                                                                                    | [Setting method]<br>Drag the slider.<br>[Default value]<br>50 |
| Saturation        | It indicates the color saturation of an image. As<br>the valueincreases the image becomesmore<br>colorful.                                                                                                    | [Setting method]<br>Drag the slider.<br>[Default value]<br>50 |
| Contrast          | It indicates the measurement of different<br>brightness levels between the brightest white<br>and darkest black in an image. The larger the<br>difference range is, the greater the contrast; the<br>smaller the difference range is, the smaller the<br>contrast | [Setting method]<br>Drag the slider.<br>[Default value]<br>50 |

Table 4-1 Parametersof Image

# $4.4$  Scene

Figure 4-4 shows the scene tab page.

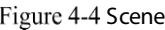

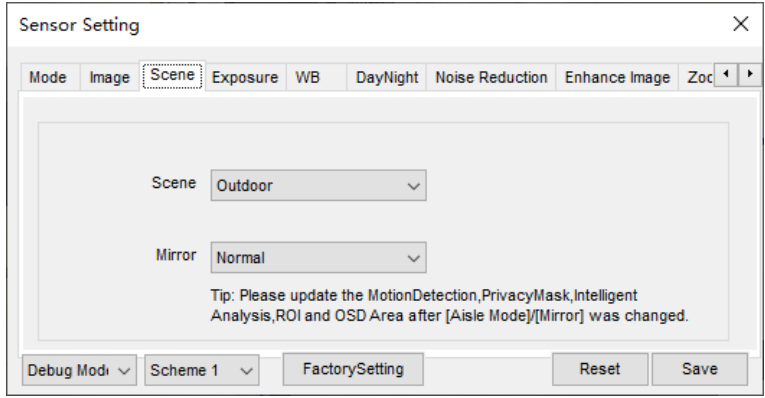

Table 4-2 describes the parameters on the scene tab page.

Table 4-2 Parameters of scene

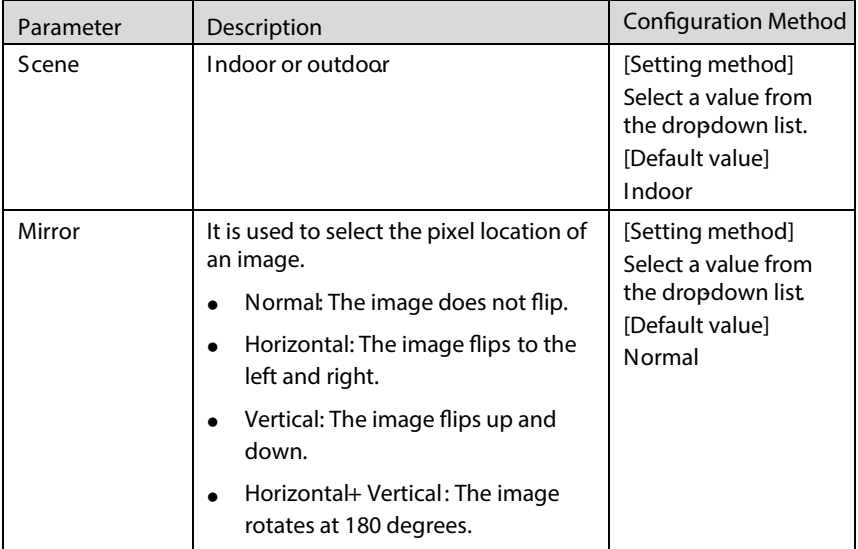

# 4.5 Exposure

Figure 4-5 shows the Exposure tab page.

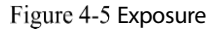

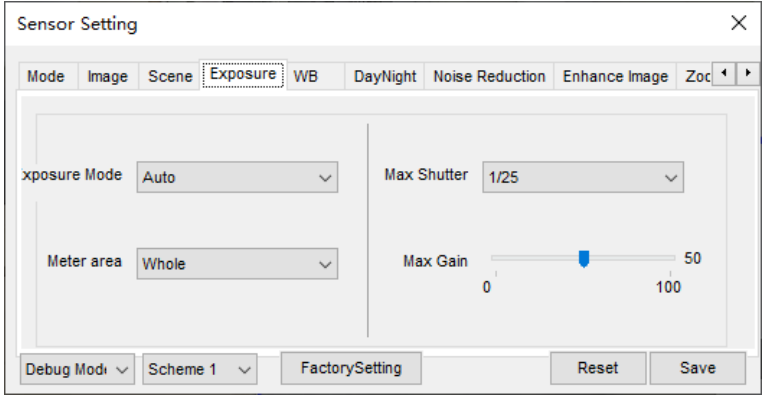

Table 4-3 describes the parameters on the Exposure setting tab page.

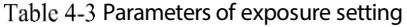

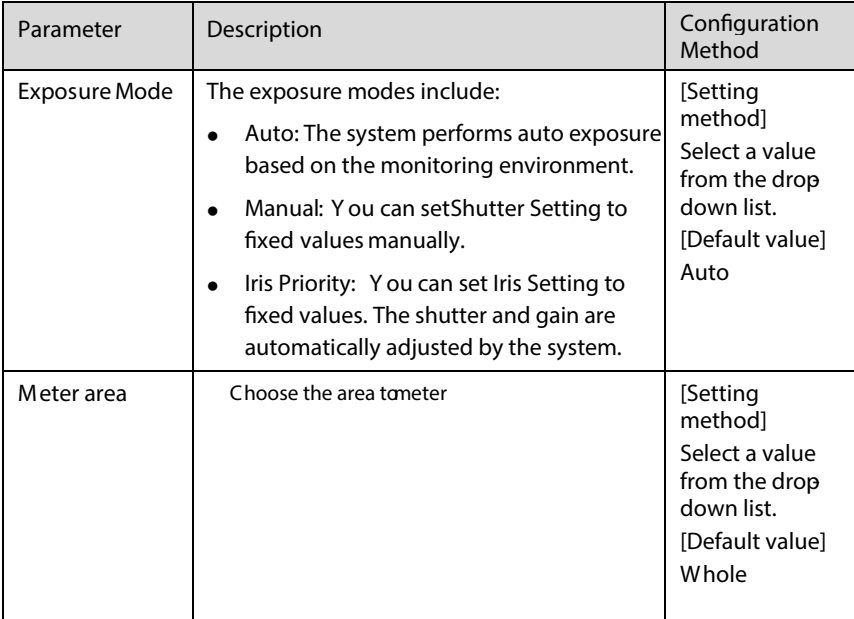

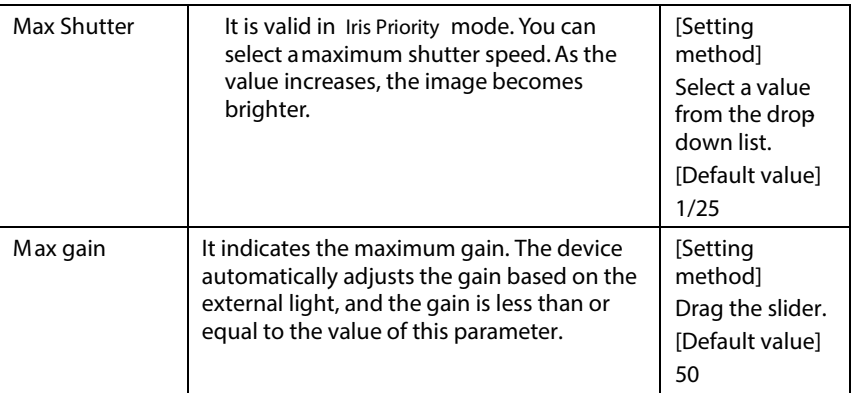

# WB

Figure 4-6 shows the WB tab page.

Figure 4-6 WB

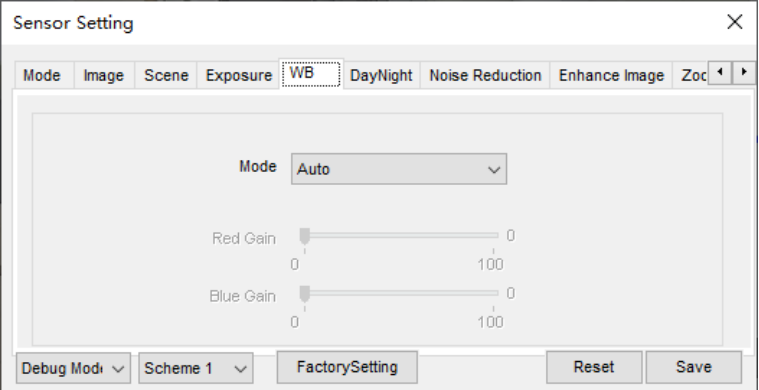

Table 4-4 describes the parameters on the WB tab page.

| Parameter | Description                                                                                                    | Configuration<br>Method                                                                                    |
|-----------|----------------------------------------------------------------------------------------------------|----------------------------------------------------------------------------------------------------|
| Mode      | It is used to display the real color of a<br>monitoringscenario when the color temperature<br>changes.<br>Auto camera adjusts automatically<br>Tungsten at tungstenlamp environment<br>Fluorescent fluorescent environment<br>Daylight at daylight environment<br>$\bullet$<br>Shadow at low light environment<br>$\bullet$<br>Manual adjust red andblue gain manually | [Setting<br>methodl<br>Select a value<br>from the drop<br>down list.<br><b>IDefault</b><br>valuel<br>A uto |

Table 4-4 Parameters of WB

# 4.7 DayNight

Figure 4-7 shows theday-night tab page.

Figure 4-7 Day-night

| <b>Sensor Setting</b>                                                                         |       | ×                   |
|-----------------------------------------------------------------------------------------------|-------|---------------------|
| <br>DayNight Noise Reduction Enhance Image<br>Exposure<br>Mode<br>Scene<br><b>WB</b><br>Image |       | $Zoc$ $\rightarrow$ |
| <b>D/N Setting</b><br>Auto<br>$\checkmark$                                                    |       |                     |
| $=70$<br>TRANSI.(D->N)<br>100<br>0                                                            |       |                     |
| 30<br>TRANSI.(N->D)<br>100<br>٥                                                               |       |                     |
| 5<br>Delay(s)<br>180                                                                          |       |                     |
| FactorySetting<br>Debug Modi ~<br>Scheme 1<br>$\checkmark$                                    | Reset | Save                |

Table 4-5 describes the parameters on the Special Function tab page.

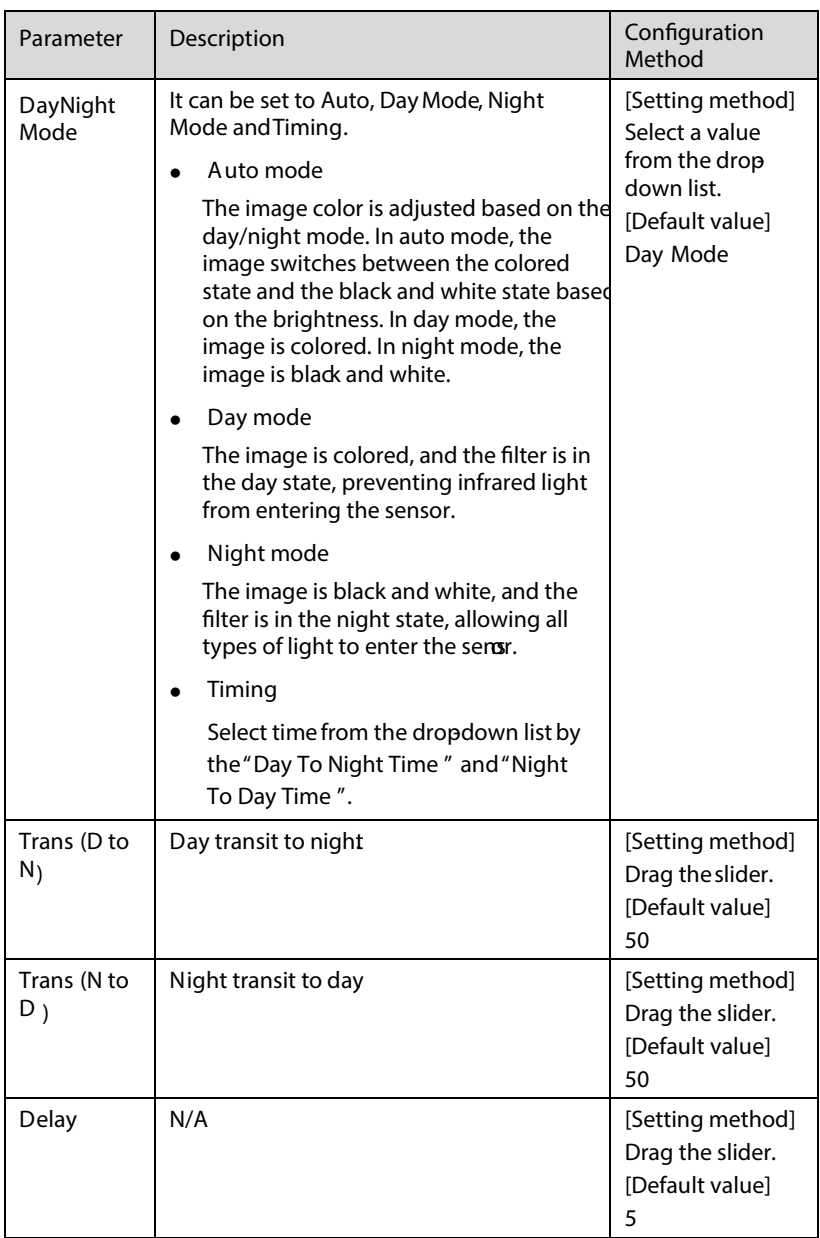

### Table 4-5 Parametersof day night

### 4.8 Noise Reduction

Figure 4-8 shows thenoise reduction tab page.

```
Figure 4-8 Noise Reduction
```
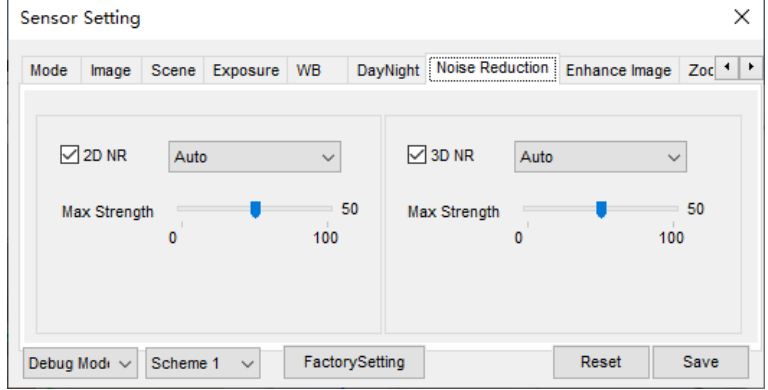

Table 4-6 describes the parameters on the Special Function tab page.

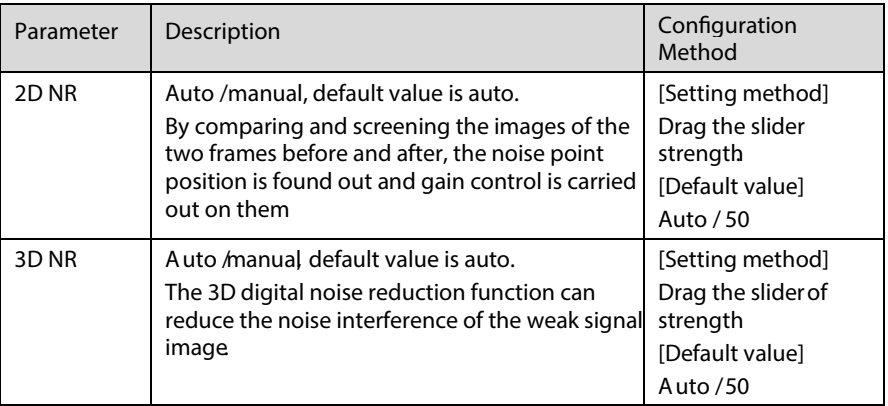

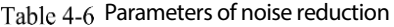

# 4.9 Enhance Image

Figure 4-9 shows the enhance image Setting tab page.

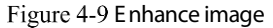

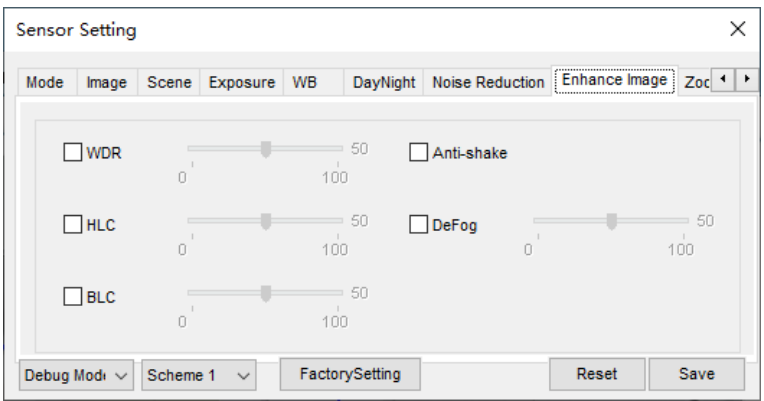

Table 4-7 describes the parameters on the enhance image setting tab page.

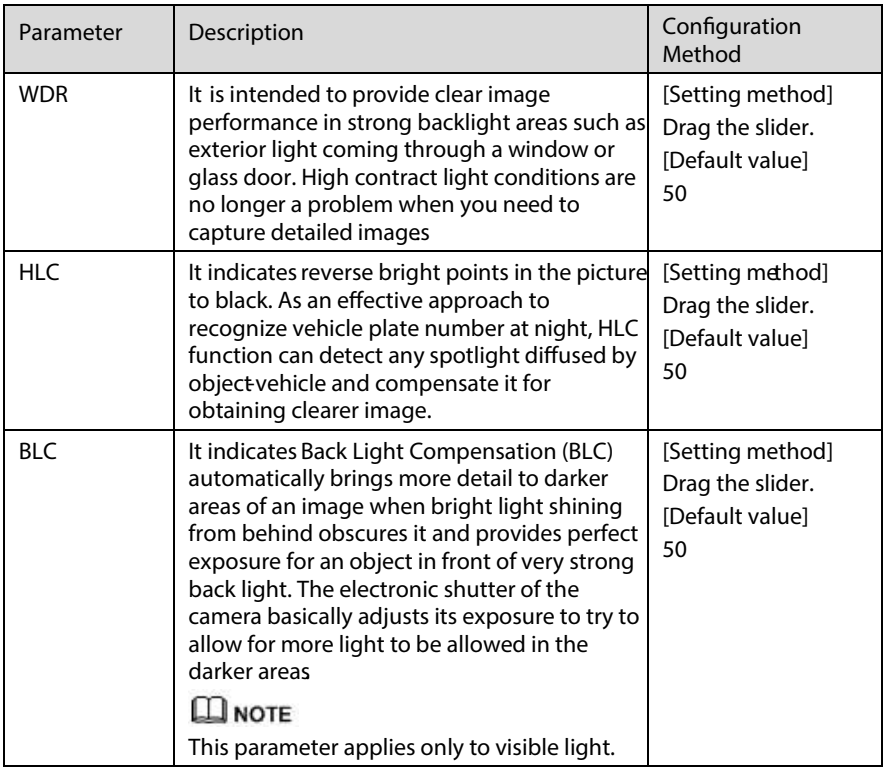

### Table 4-7 Parameters of enhance image

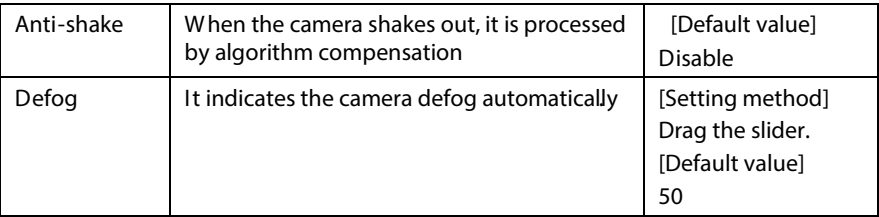

## $4.10$  Zoom Focus

Figure 4-10 shows the enhance image Setting tab page.

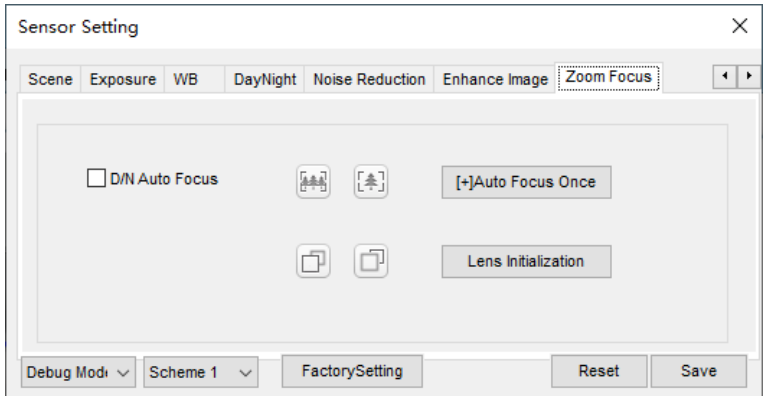

Figure 4-10 Zoom focus

Table 4-8 describes the parameters on the enhance image setting tab page.

Table 4-8 Parameters of zoom focus

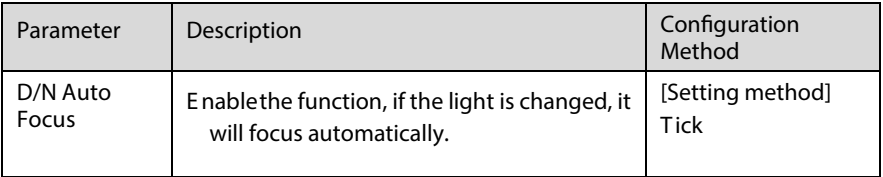

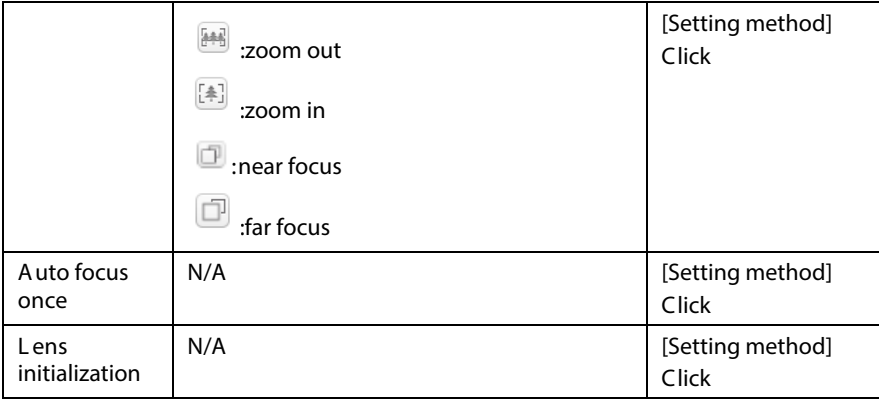

# 5 Thermal Sensor Configuration

### 5.1 Accessing the Sensor Interface

Operation Procedure

On the Internet Explorer interface or the client software interface, choose channel 2 Step 1 select and right click the surveillance image to the set, as shown in Figure 5-1.

Figure 5-1 Sensor configuration

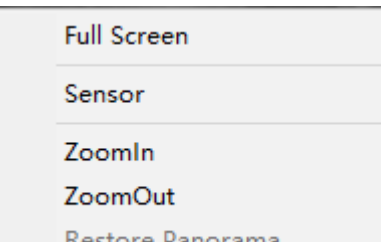

Step 2 Choose Sensor. The Sensor Configuration dialog box is displayed, as shown in Figure 5-2.

----End

### 5.2 Mode

Figure 5-2 shows the Mode interface.

Figure 5-2 Mode interface

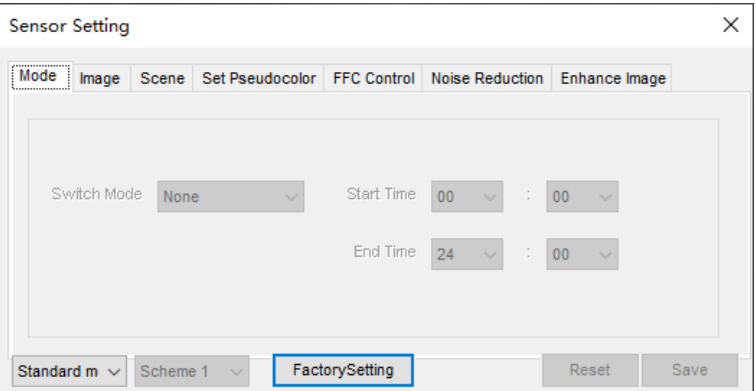

#### Operation Procedure

Standard  $\blacktriangledown$  in the lower left corner of Sensor Setting, and choose Debug Click Step 1 Mode<sub>·</sub>

- mode switch mode from the drop down list Step 2
- Time mode: Set the Start Time, set the End Time. DN linkage Mode, the day mode Step 3 is correspond to scheme 1, the night mode is correspond to scheme 2.
- Click Save, the message " Save succeed " is displayed, the system saves the settings. Step 4

----End

# 5.3 Images

Figure 5-3 shows the Image setting interface.

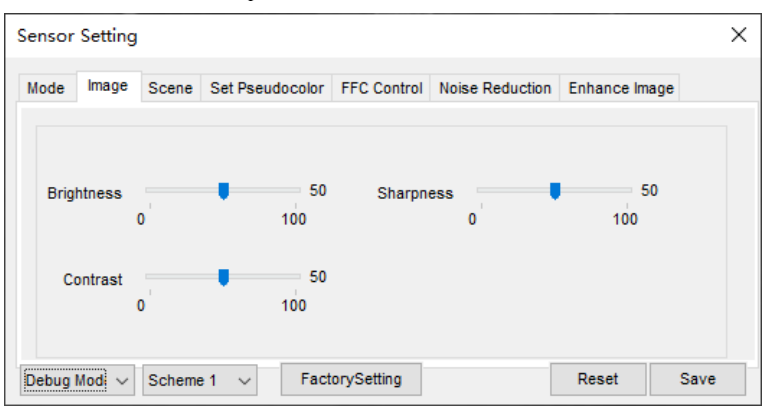

Figure 5-3 Image setting interface

- Click  $\frac{1}{s}$ Standard  $\bullet$  in the lower left corner of Sensor Setting, and choose Debug Step 1 Mode·
- Step 2 Drag the slider to adjust parameter of image.
- Step 3 Click Save, the message "Save succeed" is displayed, the system saves the settings.

### $\Box$ NOTE

- Brightness: It indicates the total brightness of an image. As the value increases, the image becomes brighter. It ranges from 0 to 100.
- Contrast  $\cdot$  It indicates the contrast between the bright part and the dark part of an image. As the value increases, the contrast increases. It ranges from 0 to 100.
- Sharpness: it indicatesthe contrast between definition and edge sharpness. The higher value, the higher definition and greater distortion. It ranges from 0 to 100

----End

# 5.4 Scene

Figure 5-4 shows the Scene setting interface.

#### Figure 5-4 Scene setting interface

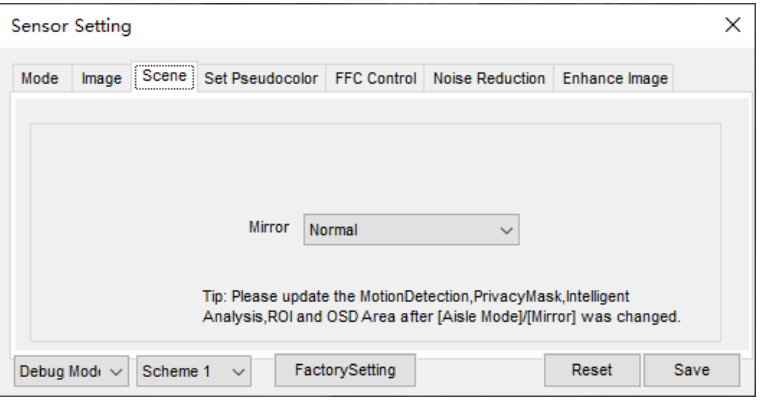

- Standard  $\blacktriangledown$  in the lower left corner of Sensor Setting, and choose scene Step 1 Click
- Step 2 Choose mirror mode from drop-list.
- Click Save, the message "Save succeed" is displayed, the system saves the settings. Step 3

 $\square$  Note

- Mirror providing the selection of image pixel locations.
- $\bullet$  Normal: the image is not flipped.
- $\bullet$  Horizontal: the image is flipped left and right.
- Vertical: the image is flipped up and down.
- Horizontal + Vertical: the image is rotated at 180 degree.

----End

# 5.5 Set Pseudocolor

Figure 5-5 shows the Set pseudocolor setting interface.

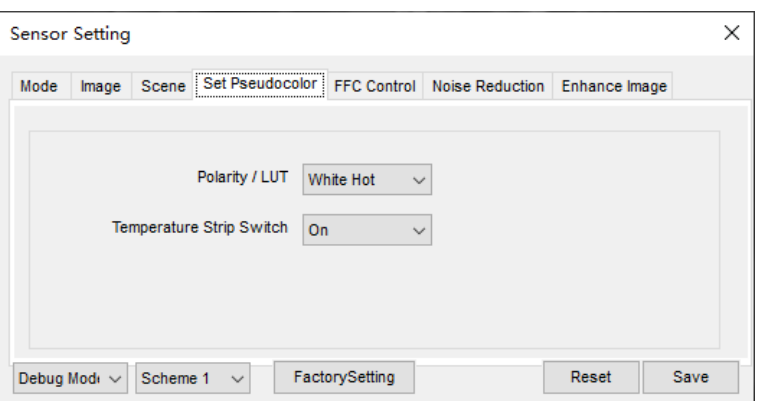

Figure 5-5 Set pseudocolor setting interface

 $Click$  Standard  $\bullet$  in the lower left corner of Sensor Setting, and choose set Step 1

#### pseudo color

- Step 2 Choose polarity/LUT mode from drop-list.
- Step 3 Enable or disable the temperature strip switch
- Click Save, the message "Save succeed" is displayed, the system saves the settings. Step 4

### $m_{\text{noTE}}$

The temperatures of the temperature fields detected by the thermal imaging camera are separately mapped to value s ranging from 0 to 255 by the algorithm. In the black/white display mode, this range is converted to the gray scale tones. For example, 0 indicates completely black, and 255 indicates completely white. The temperature field of the scene is converted to images by using the grayscale ranging from 0 to 255. Different polarity modes can be converted to different display images. The most common setting is white hot (a hotter object is displayed brighter than a colder object) or black hot (a hotter object is displayed darker than a colder object). The difference between two modes lies in that the temperatures corresponding to the darker one and the lighter one are reversed. Other modes include rainbow, ironbow, HSV, autumn, bone and so on.

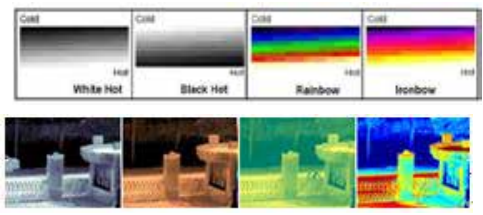

### 5.6 FFC Control

Figure 5-6 shows the FFC control interface.

Figure 5-6 FFC control interface

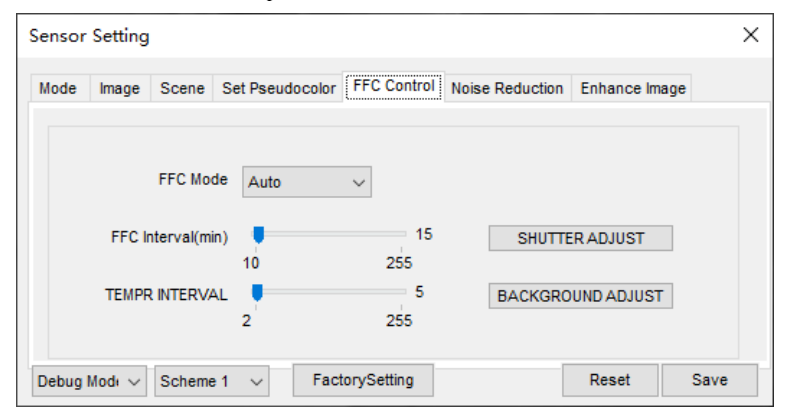

Table 5-1 lists the parameters on the FFC control interface.

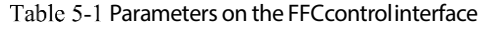

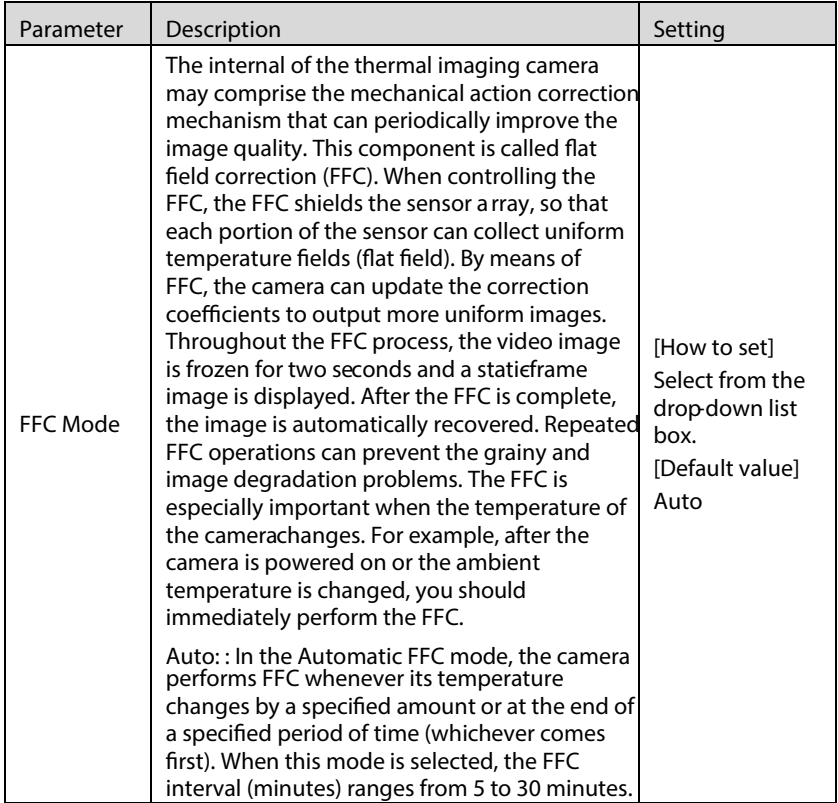

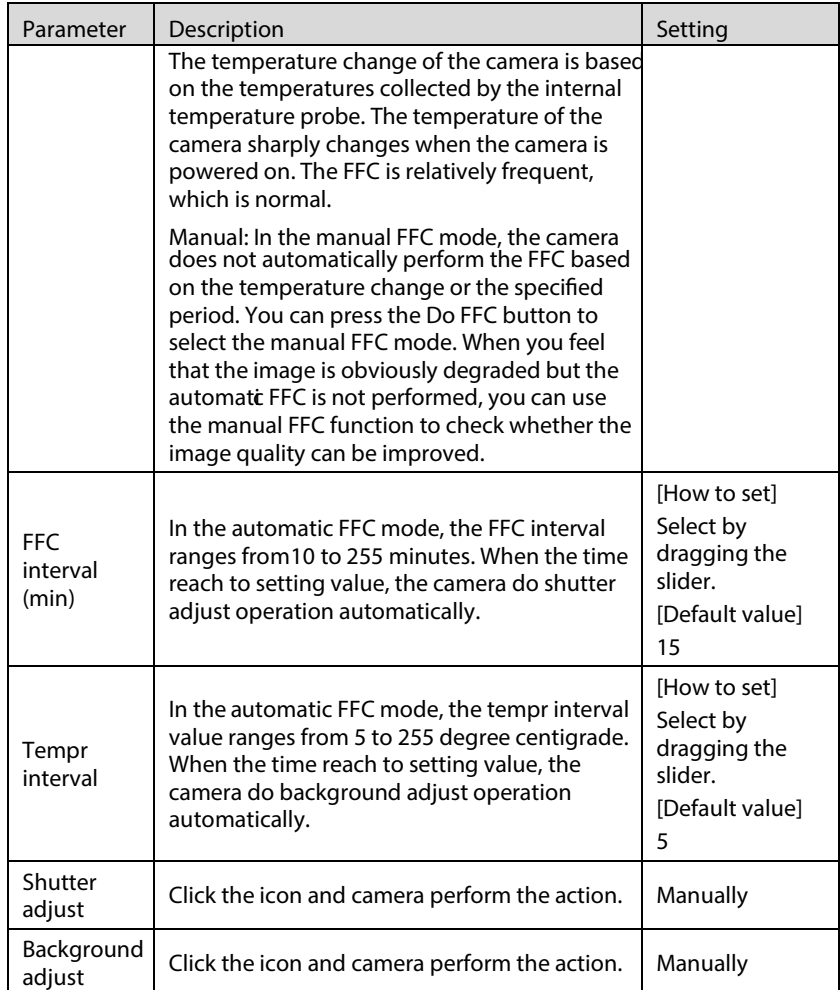

----End

# 5.7 Noise Reduction

Figure 5-7 shows the Noise reduction interface.

Figure 5-7 Noise reduction interface

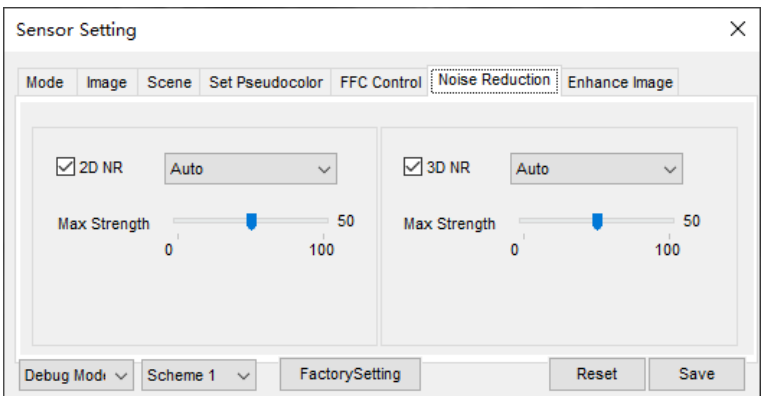

Table 5-2 lists the Noise reduction parameters.

Table 5-2 Parameters on the Noise reduction interface

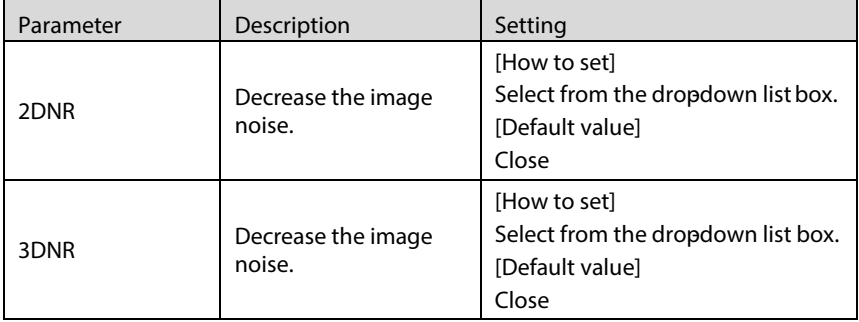

----End

# Enhance Image

Figure 5-8 shows the Enhance image interface.

Figure 5-8 Enhance image interface

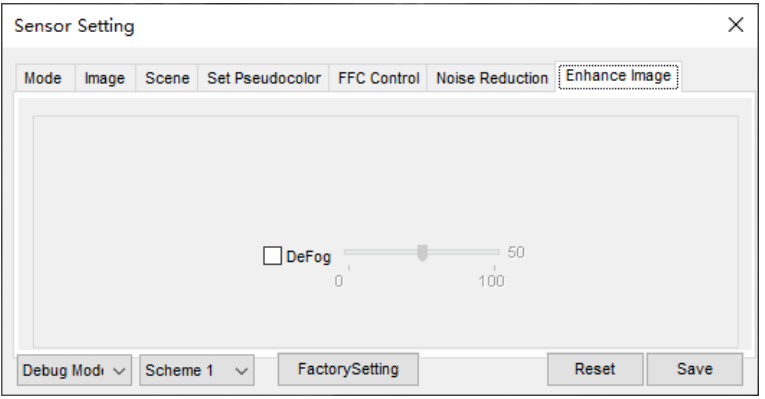

- Click  $\frac{1}{s}$ Standard  $\bullet$  in the lower left corner of Sensor Setting, and choose enhance Step 1 image.
- Step 2 Tick defog, then drag the slider to set. It ranges from 0-100, the default value is 50.
- Click Save, the message "Save succeed" is displayed, the system saves the settings. Step 3

----End

# $6$  Intelligent Analysis

# 6.1 Perimeter

### Description

The perimeter function refers to that an alarm is generated when the targets of specified types (such as person, car, and both person and car) enter the deployment area.

#### Procedure

Step 1 Select Configuration > Intelligent Analysis > Perimeter to access the Perimeter interface, as shown inFigure 6-1.

Figure 6-1 PerimeterSetting Interface

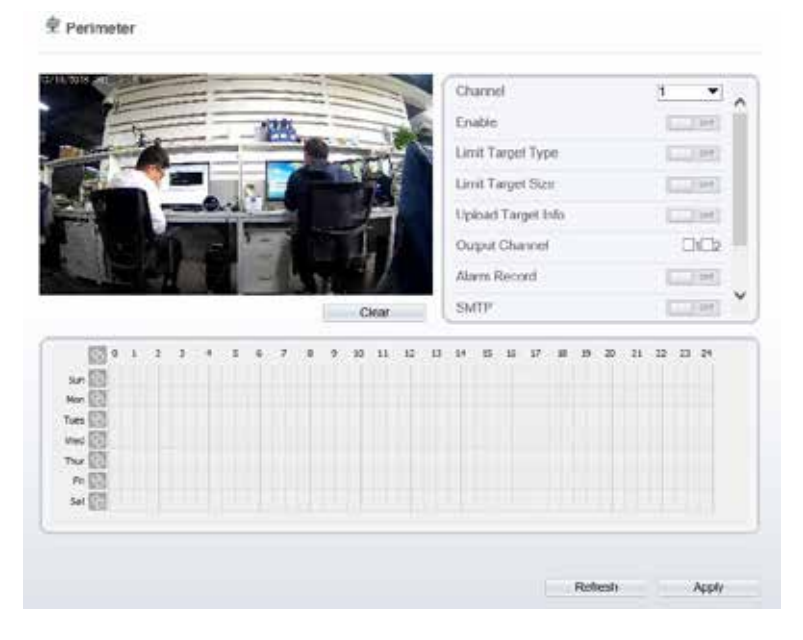

Step 2 Set all parameters for perimeter. Table 6-1 describes the specific parameters.

| Parameter                   | Description                                                                                                    | Setting                                                                                        |
|-----------------------------|----------------------------------------------------------------------------------------------------|------------------------------------------------------------------------------------------------|
| Channel                     | Channel 1: visible.<br>Channel 2: thermal                                                                                                    | Choose one channel to set.                                                                     |
| Enable                      | Enable the button to enable<br>the alarm.                                                                                                    | [How to set]<br>Click Enable to enable.<br>[Default value]<br>OFF                              |
| Limit<br>Target<br>Type     | Effective alarms are set based<br>on target type, with options of<br>Person or Car, person car.<br>When the device is used<br>indoors, because of small<br>space and large targetsto<br>avoid wrong alarms are<br>triggeredb personeven if car<br>is selected, it is recommended<br>to set the target type to persor<br>for indoor use.                   | [How to set]<br>Click to enable Limit<br>Target Type.<br>[Default value]<br>OFF                |
| Limit<br><b>Target Size</b> | The target sizefor triggering<br>an effective alarm is set based<br>on the actual target size.The<br>minimum size is 1000 square<br>centimetersand themaximum<br>100000 square centimeters.<br>When setting the target size,<br>vou need to well set" Real<br>size in scene" in advanced<br>parameters; otherwise no<br>alarms may be generated.          | [How to set]<br>Click to enable Limit<br>Target Size.<br>[Default configuration]<br><b>OFF</b> |
| Upload<br>Target Info       | Enable the function of<br>uploading target information<br>by clicking $\Box$<br>below the<br>real-time video in a browser<br>into<br>to turn<br>When an alarm is triggered,<br>the target movement trace car<br>be displayed(The trace can<br>be seen onlywithin the<br>deployment area and<br>disappears after the target<br>leaves the deployment area) | [How to set]<br>Click to enable Upload<br>Target Info.<br>[Default value]<br><b>OFF</b>        |

Table 6-1 PerimeterParameter Description

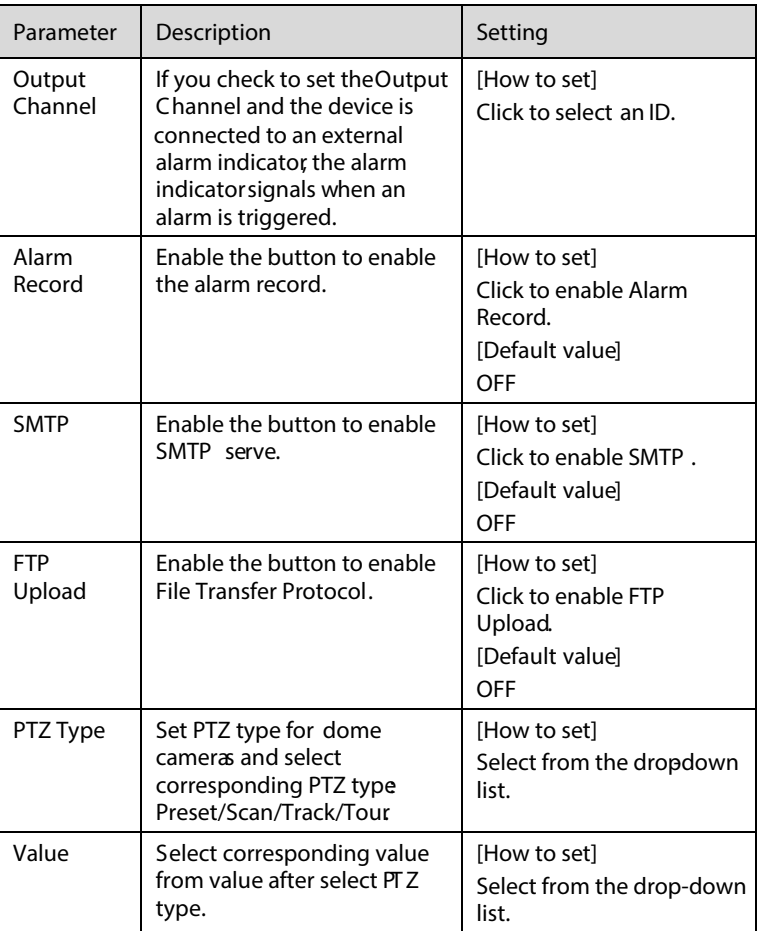

Step 3 Set a deployment area. Move the cursor to the drawing interface and click to generate a point, move the cursor to draw a line, and then click to generate another point. This is how a line is generated. In this way, continue to draw lines to form any shape, and right-click to finish line drawing.

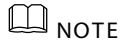

- A drawn line cannot cross another one, or the line drawing fails.<br>Any shape with 32 sides at most can be drawn.
- Any shape with 32 sides at most can be drawn.<br>The quantity of deployment areas is not limited
- The quantity ofdeployment areas is not limited yet and will be described in future when a limit is applied.

Step 4 Set deploymenttime.

> Method 1: Click left mouse button to select any time point within 0:00-24:00 from Monday to Sunday as shown in Figure 6-2.

Method 2: Hold down the left mouse button, drag and release mouse to select the deployment time within 0:00-24:00 from Monday to Sunday.

Method 3: Click  $\Diamond$  in the deployment time page to select the whole day or whole week.

### $n_{\text{NATE}}$

 When you select time by dragging the cursor, the cursor cannot be moved out of the time area. Otherwise, no time can be selected.

Deleting deployment time: Click again or inverse selection to delete the selected deployment time.

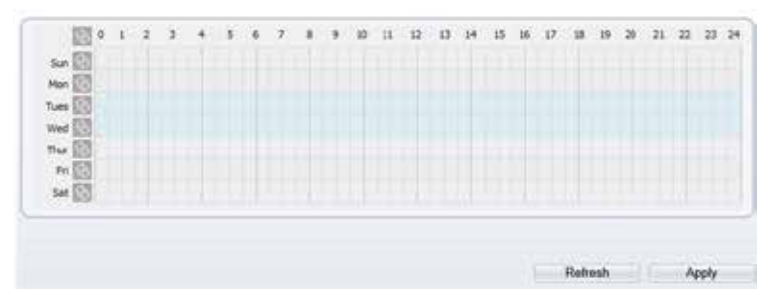

Figure 6-2 Deployment Time Setting Interface

----End

### 6.2 Single Virtual Fence

#### Description

A single virtual fence is a line that is set at a concerned position within the monitored field of view and specifies the forbidden travel direction; An alarm is generated when the targets of specified types (such as person or car) cross this line.

#### Procedure

Step 1 Select Configuration > Intelligent Analysis > Single Virtual Fence to access the Single Virtual Fence setting interface, as shown in Figure 6-3. Figure 6-3 Single Virtual Fence Setting Interface

堂 Single Virtual Fence

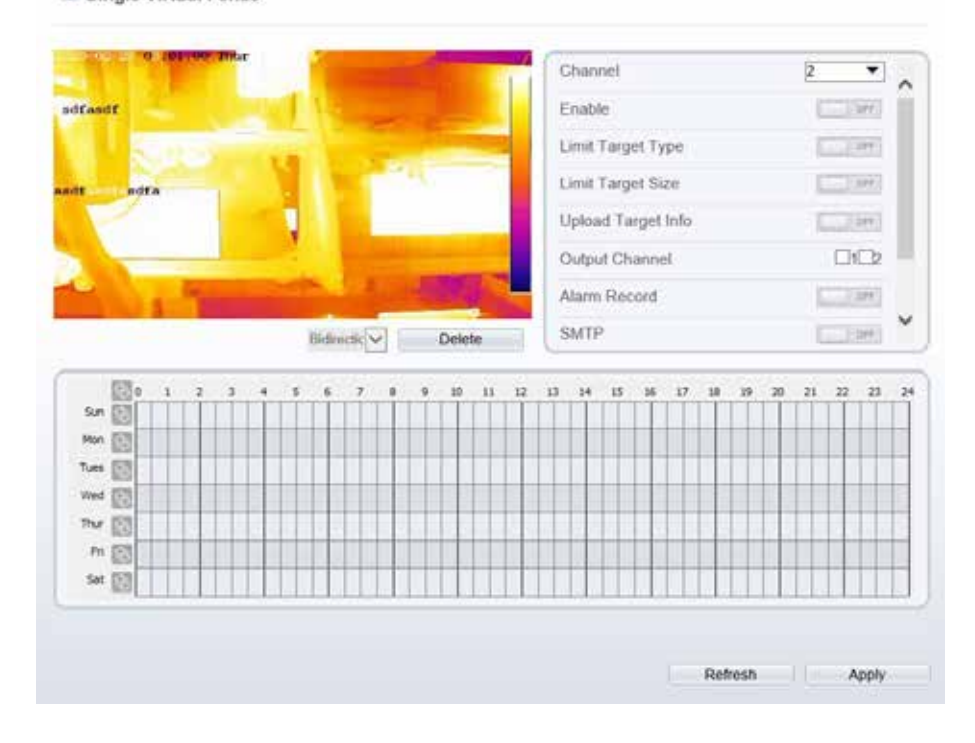

Set all parameters for the single virtual fence. Table 6-2 describes the specific Step 2 parameters.

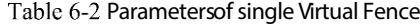

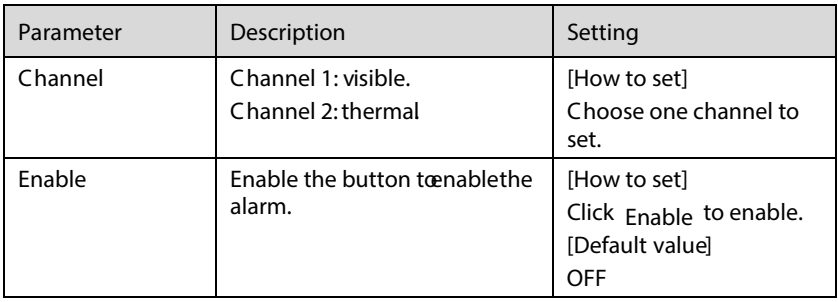

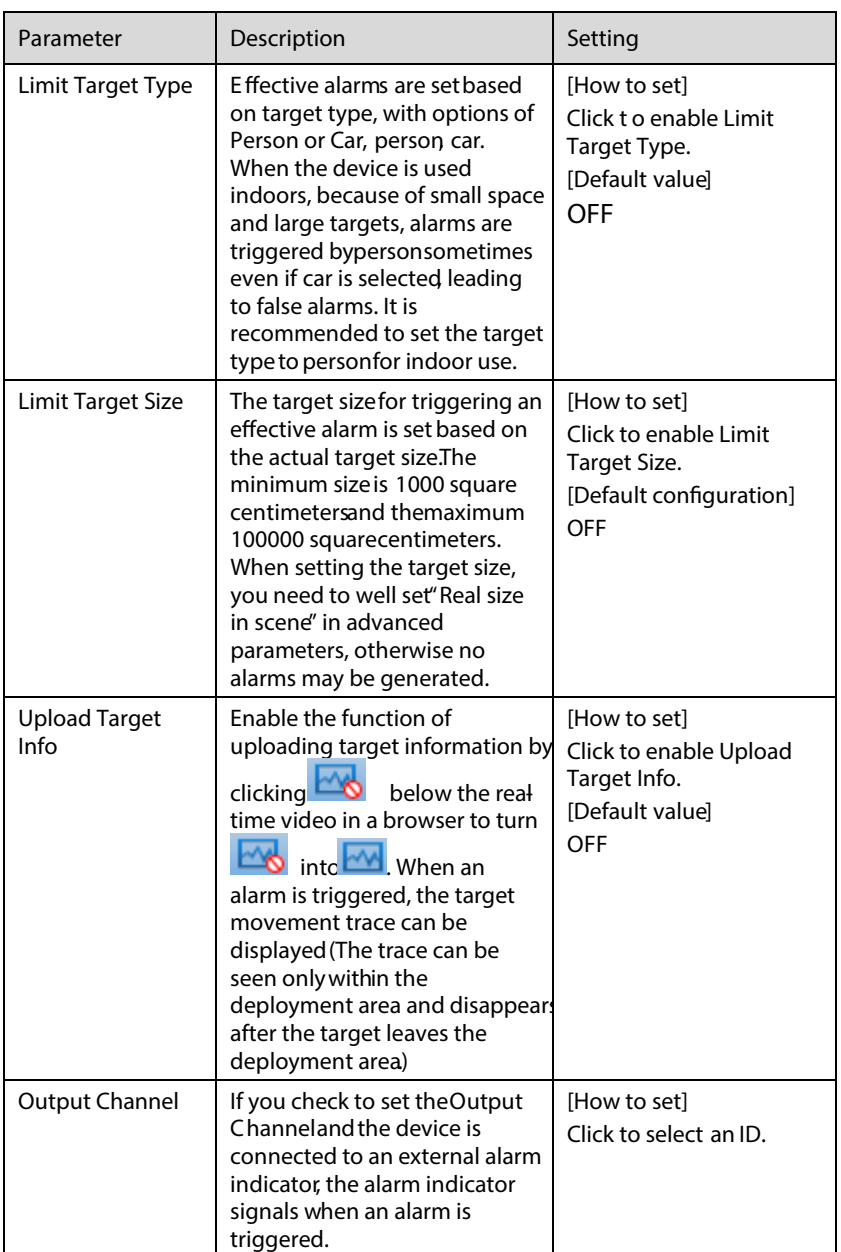

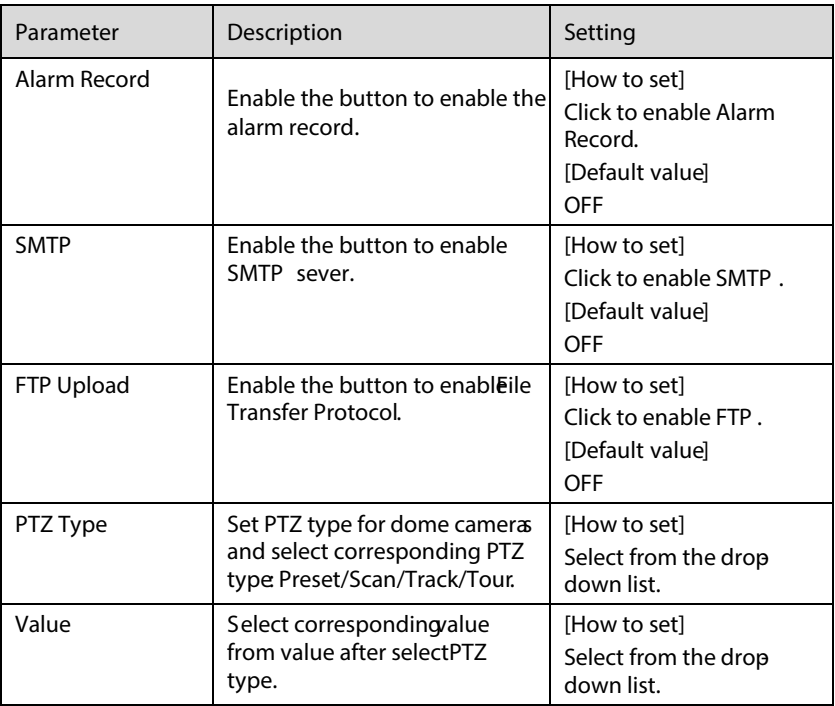

#### Step 3 Set a deployment area

and move the cursor to draw a line. When you release the left mouse button, a single virtual fence is generated. Draw a line: move the cursor to the drawing interface, hold down the left mouse button,

Setting <sup>a</sup> single virtual fence: Click <sup>a</sup> line (and the trip line turns red) to select the single virtual fence and set its direction as Positive, Reverse or Bidirectional, or delete the selected line. You can also press and hold left mouse button at the endpoint of a single virtual fence and move the mouse to modify the position and length of this single virtual fence. You can right-click to delete the single virtual fence.

### $n_{\text{MOTF}}$

- Asingle virtual fence is not within any deployment area, therefore, when an alarm is generated, the trace always exists. Only when the target object moves out of the field of view, the trace disappears.
- Try to draw the single virtual fence in the middle, because the recognition of a target takes time after target appearance on the screen and an alarm is generated only when the object is recognized to have crossed the single virtual fence.
- The single virtual fence which detects person foot as the recognition target cannot be too short, because a short single virtual fence tends to miss targets.
- Set deployment timeDetails please refer to3.1.1 Step 2.

----End

# 6.3 Double Virtual Fences

#### Description

Double virtual fences refer to two lines that are set at a concerned special position within the field of view and specify the forbidden travel direction. When the targets of specified types (such as personor car) move along the set travel direction and cross these lines in a certain order (line 1 followed by line 2)in pass max time, an alarm is generated.

#### Procedure

Step 1 Select Configuration > Intelligent Analysis > Double Virtual Fences to access the Double Virtual Fences setting interface, as shown in Figure 6-4.

| IP CAMERA                                                                                                    |                               |                       |                                           |                             | <b>Ja</b> where |
|----------------------------------------------------------------------------------------------------|-------------------------------|-----------------------|-------------------------------------------|-----------------------------|-----------------|
|                                                                                                    | Live Video                    | <b>Playback</b>       | Configuration                             |                             | 2 F             |
|                                                                                                    | 9. Double Virtual Fences      |                       |                                           |                             |                 |
| <b>CE Orvite Into</b>                                                                                                    |                               |                       |                                           |                             |                 |
| it seen.                                                                                                    |                               |                       | Quesei                                    | $\bullet$                   |                 |
| Dr Overa                                                                                                    |                               |                       | Enable                                    | <b>SAL</b>                  | w               |
| Crimus Dorks                                                                                                    |                               |                       |                                           |                             |                 |
| lematigues Asubytki                                                                                                    |                               |                       | Link Target Tyne                          | $-1$                        |                 |
| di Denneter                                                                                                    |                               |                       | Limit Target Stor:                        | $-34$                       |                 |
| - In Single Virtual Fence                                                                                                    | <b>MORE OF HEAT AS IN THE</b> |                       | taxed farget edit                         | $-104$                      |                 |
| - Double Virtual Ferents                                                                                                    |                               |                       | Pass this Time(Tex)                       |                             |                 |
| $-1.100$                                                                                                    |                               |                       |                                           |                             |                 |
| - - Malt Laker                                                                                                    |                               |                       | Children Channel                          | DG                          |                 |
| U Osectivit<br>- n Chert Hernwood                                                                                                    |                               | Former [4]<br>Details | August Filmmed                            | $L = 100$                   |                 |
| - 0 Abraintal Speed                                                                                                    |                               |                       |                                           |                             |                 |
| $-0$ Conent                                                                                                    | 四十<br>$\cdot$                 |                       | $\mathbf{u}$<br>$\rightarrow$<br>$\infty$ | $25 - 36$<br>$\mathfrak{m}$ |                 |
| $ -$ <i>migsi Pahing</i>                                                                                                    | $-10$<br>$\sim$ 53            |                       |                                           |                             |                 |
| - Toylet Dat                                                                                                    | $-11$                         |                       |                                           |                             |                 |
| L. G. Advanced                                                                                                    | ver (2)                       |                       |                                           |                             |                 |
| <b>B.</b> John                                                                                                    | $\sim$ 11                     |                       |                                           |                             |                 |
|                                                                                                    | r                             |                       |                                           |                             |                 |
|                                                                                                    |                               |                       |                                           |                             |                 |
|                                                                                                    | $50 - 120$                    |                       |                                           |                             |                 |
|                                                                                                    |                               |                       |                                           |                             |                 |
|                                                                                                    |                               |                       |                                           |                             |                 |
|                                                                                                    |                               |                       | Relievit                                  | <b>Addy</b>                 |                 |
|                                                                                                    |                               |                       |                                           |                             |                 |
|                                                                                                    |                               |                       |                                           |                             |                 |
| <b>Fairman Theorogeneter</b><br>Girl Device Filmped<br><b>CON</b> Privacy National<br><b>O</b> Network Service<br><b>EL</b> Photoge Idahager<br><b>E</b> Peterit<br>Cevileting<br><b>E MAYMOURCH</b> |                               |                       |                                           |                             |                 |

Figure 6-4 Double Virtual Fences Setting Interface

Set all parameters for the double virtual fences. Table 6-3 describes the specific Step 2 parameters.

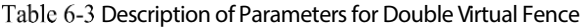

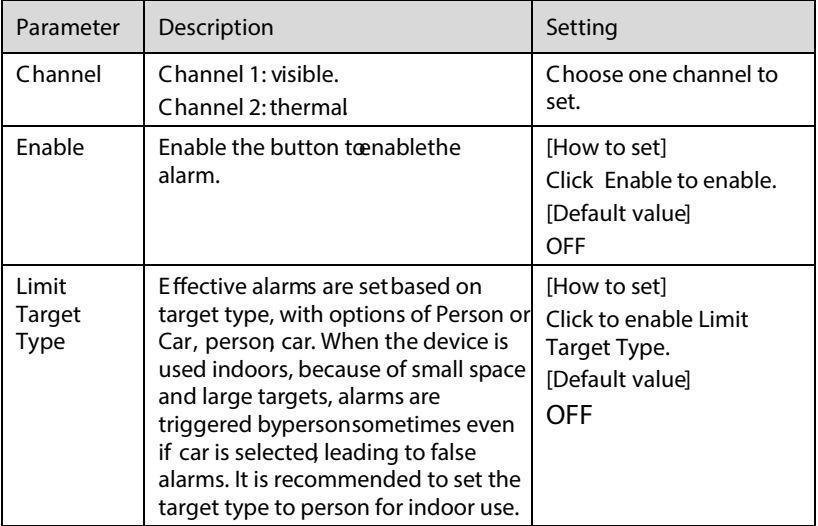

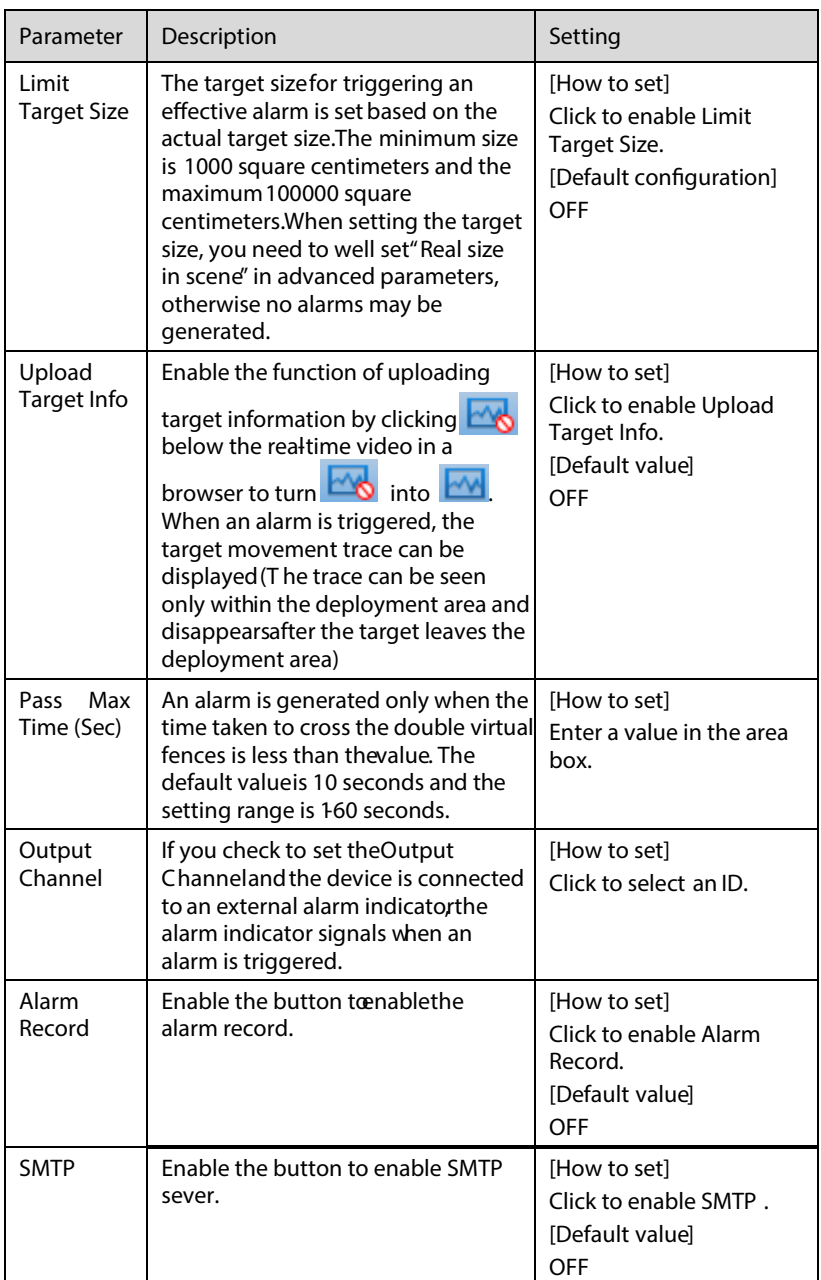

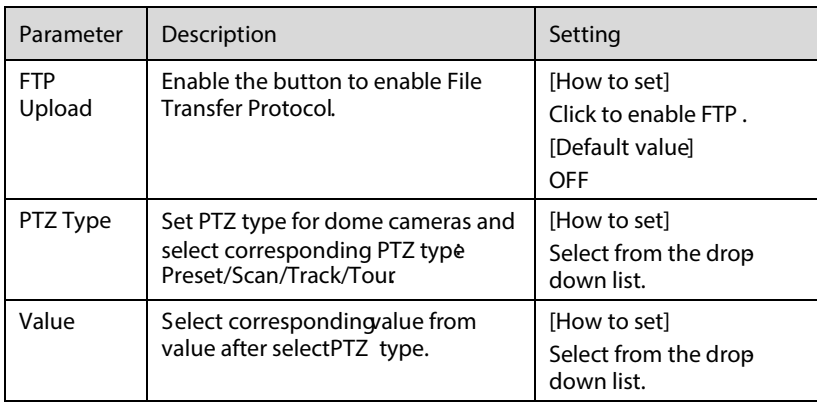

#### Step 3 Set a deployment area

Draw a line: move the cursor to the drawing interface, hold down the left mouse button, and move the cursor to draw two lines. When you release the left mouse button, two numbered virtual fences are generated. Choose either of the double virtual fences to set the direction to Positive or Reverse.

Set double virtual fences:Click one of the double virtual fences (and the virtual fence turns red) to select this virtual fence and set the direction to Positive or Reverse, or delete the selected line. You can also press and hold left mouse button at the endpoint of virtual fence and move the mouse to modify the position and length of this virtual fence. You can right-click to delete the double virtual fences

### $\square$  note

- The two virtual fences are in sequential order. An alarm is generated only when a target crosses virtual fence 1 and then virtual fence 2 within the set maximum passing time.
- The double virtual fences are not within any deployment area, therefore, when an alarm is generated, the trace always exists. Only when the target object moves out of the field of view, the trace disappears.
- Try to draw double virtual fences in the middle, because the recognition of a target takes time after target appearance on the screen and an alarm is generated only when the object is recognized to have crossed the double virtual fences.
- The double virtual fences which detect person foot as the recognition target cannot be too short, because short double virtual fences tend to mi ss targets.

Step 4 Set deployment time. Details please refer to 3.1.1 Step 2 .

----End

# $6.4$  Object Left

#### **Description**

object within the deployment area meets the set bortest dwelling time. The object left function refers to that an alarm is generated when the dwelling time of an

#### Procedure

Step 1 Select Configuration > Intelligent Analysis > Object Left to access the Object Left setting interface, as shown in Figure 6-5.

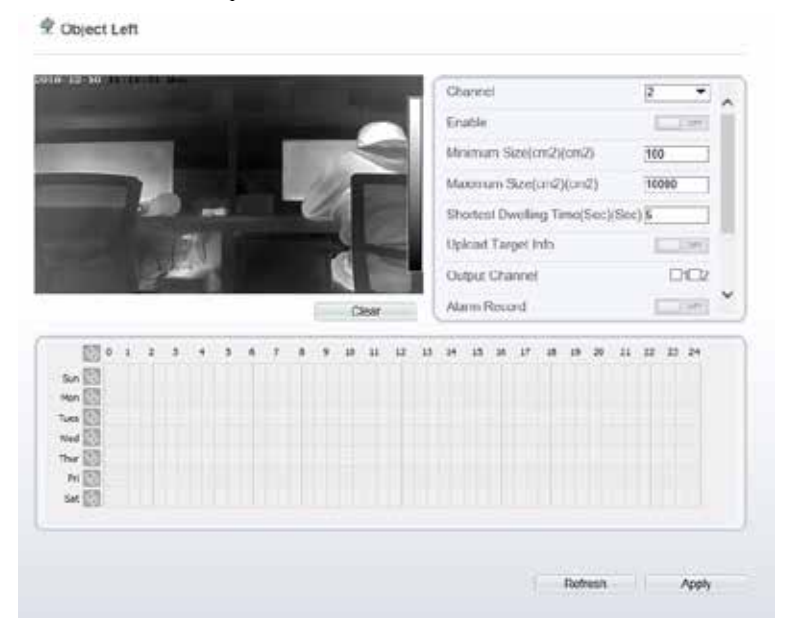

Figure 6-5 Object Left Setting Interface

- Step 2 Set all parameters for object left.
- Step 3 Set a deployment areaMove the cursor to the drawing interface and click to generate a point, move the cursor to draw a line, and then click to generate another point. This is how a line is generated. In this way, continue to draw lines to form any shape, and right-click to finish line drawing.

### **NOTE**

- A drawn line cannot cross another one, or the line drawing fails.
- Any shape with 32 sides at most can be drawn.
- $\bullet$  The quantity of deploymentareas is not limited yet and will be described in future when a limit is applied.
- Step 4 Set deployment time. Details please refer to3.1.1 Step 2

---End

# 6.5 Object Removed

 $\sim$ 

Description

The object removedfunction refers tothat an alarm is generated whenthe removing time of an object within thedeployment areameets the set shortest removing time.

Procedure

Step 1 Select Configuration > Intelligent Analysis > Object Removed to access the Object Removed setting interface, as shown in Figure 6-6.

### Figure 6-6 Object Removed Setting Interface Setting Interface

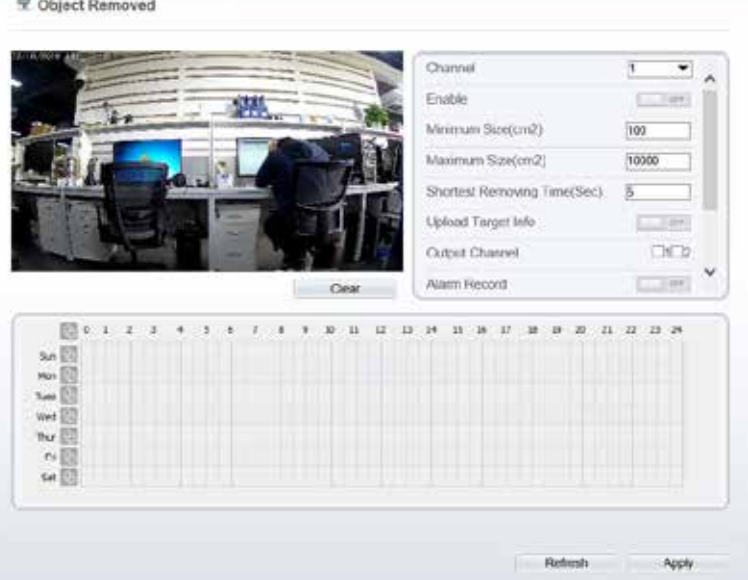

#### Step 2 Set all parameters for dbject removed.Table 1-1 describes the specific parameters

| Parameter                              | Description                                                                                                    | Setting                                                                                    |
|----------------------------------------|----------------------------------------------------------------------------------------------------|--------------------------------------------------------------------------------------------|
| Channel                                | Channel 1: visible.<br>Channel 2: thermal                                                                                                    | Choose one<br>channel to set.                                                              |
| Enable                                 | Enable the button to enablethe alarm.                                                                                                    | [How to set]<br>Click Enable to<br>enable.<br>[Default value]<br><b>OFF</b>                |
| Minimum<br>(Maximum) Size(cm<br>2)     | The target sizefor triggering an<br>effective alarm is set based on the<br>actual target size. The minimum size<br>is 100 square centimeters and the<br>maximum 10000 square centimeters.<br>When setting the target size, you need<br>to well set "Real size in scene" in<br>advanced parameters; otherwise no<br>alarms may be generated.                | [How to set]<br>Enter a value in<br>the area box.                                          |
| <b>Shortest Removing</b><br>Time (Sec) | An alarm is generated when the<br>objectremoved time is bngerthan<br>the shortest removing time. Setting<br>range: 5-60 seconds.                                                                                                    | [How to set]<br>Enter a value in<br>the area hox.<br>[Default value]<br>5s                 |
| Upload Target Info                     | Enable the function of uploading<br>target information by clicking<br>below the realtime video in a<br>browser to turn <b>the land into L</b><br>When an alarm is triggered, the target<br>movement trace can be displayed<br>(T he trace can be seen onlywithin the<br>deployment area and disappears after<br>the target leaves the deployment<br>area). | [How to set]<br>Click to enable<br><b>Upload Target</b><br>Info.<br>[Default value]<br>OFF |
| <b>Output Channel</b>                  | If you check to set the Output<br>Channeland the device is connected<br>to an external alarm indicatorthe<br>alarm indicator signals when an alarm<br>is triggered.                                                                                                    | [How to set]<br>Click to select<br>an ID.                                                  |

Table 1 -1 Description of Parameters for Object Removed
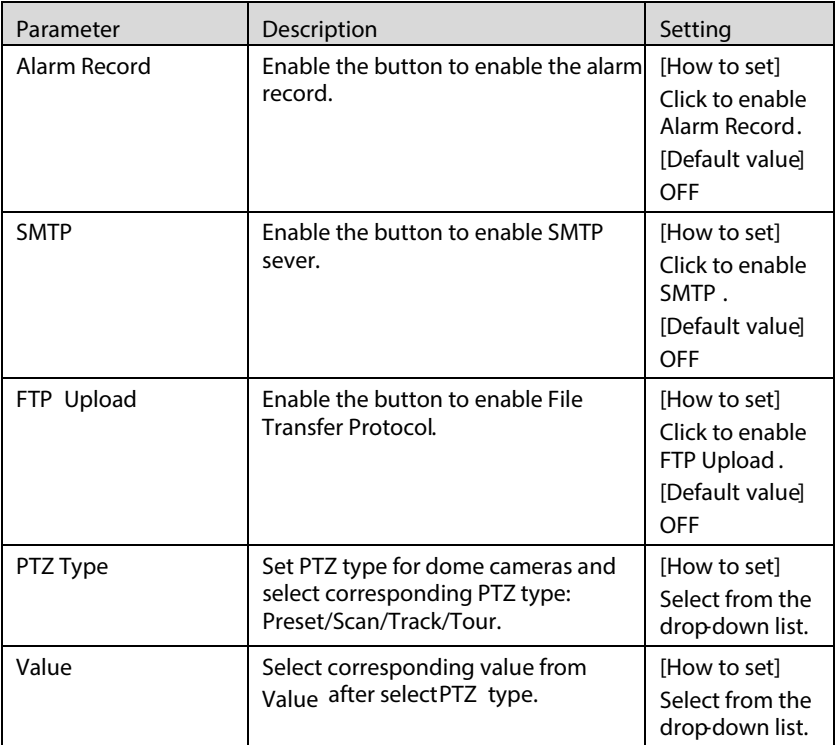

Step 3 Set a deployment areaMove the cursor to the drawing interface and click to generate a point, move the cursor to draw a line, and then click to generate another point. This is how a line is generated. In this way, continue to draw lines to form any shape, and rightclick to finish line drawing.

# $\square$  NOTE

- A drawn line cannot cross another one, or the line drawing fails.
- Any shape with 32 sides at most can be drawn.<br>The quantity of deployment areas is not limited
- The quantity of deployment areas is not limited yet and will be described in future when a limit is applied.
- Step 4 Set deployment timeDetails please refer to 3.1.1 Step 2

----End

# 7 Alarm Setting

# 7.1 Alarm Output

#### Procedure

Step 1 Select Configuration > alarm > alarm output to access the alarm output setting interface, as shown in Figure 7-1.

Figure 7-1 Alarm output interface

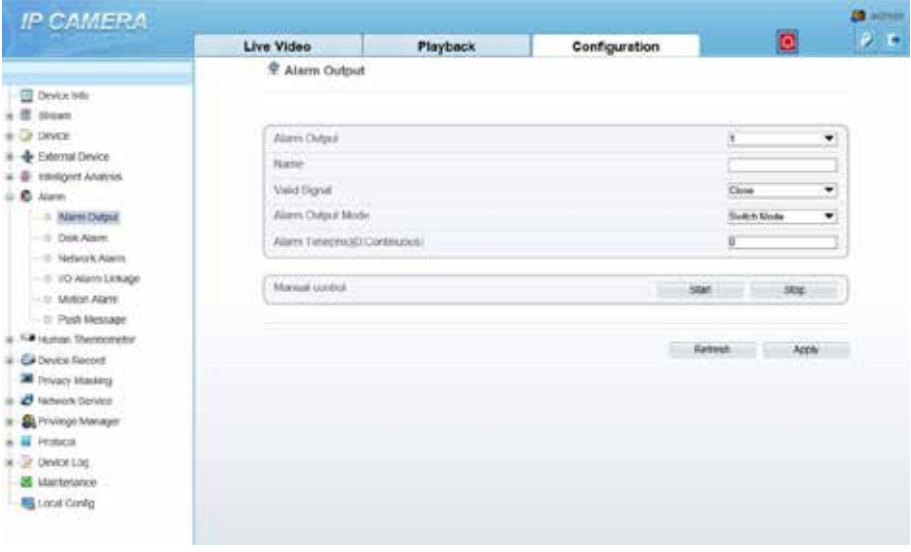

- Step 2 Set alarm output of channel, name, enable valid signal and alarm time choose alarm output mode.
- Step 3 Y ou can also control alarm manually, click start button to start alarm, click stop button to end the alarm

# 7.2 Disk Alarm

#### Procedure

Select Configuration  $>$  alarm  $>$  disk alarm to access the disk alarm setting Step 1 interface, as shown in Figure 7-2.

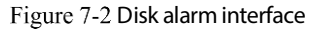

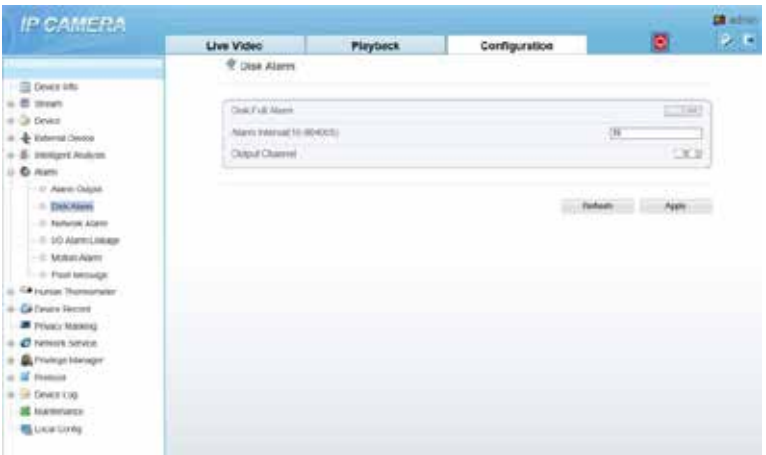

- Step 2 Enable the disk full alarm. Set alarm interval , the value is from 10 to 86400 s.
- Step 3 Tick the channel to push alarm message.
- Step 4 Click apply to save the settings, click refresh will return last settings.

# 7.3 Network Alarm

#### Procedure

Step 1 Select Configuration > alarm > network alarm to access the network alarm setting interface, as shown in Figure 7-3.

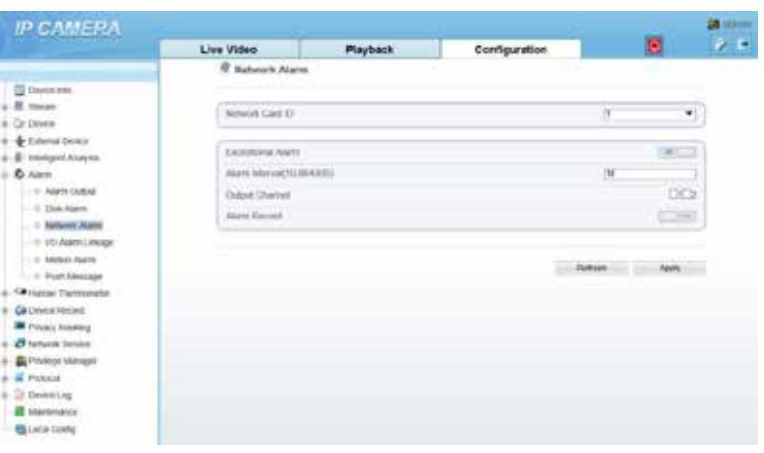

Figure 7-3 Network alarm interface

- Step 2 Choose network card ID and enable exceptional alarm to set alarm interval. Tick output channel.
- Step 3 Enable the alarm record.
- Step 4 Click apply to save the settings, click refresh will return last settings.

## 7.4 I/O Alarm Linkage

#### Procedure

Select Configuration > alarm > I/O alarm linkage to access the I/O alarm Step 1 linkage setting interface, as shown in Figure 7-4.

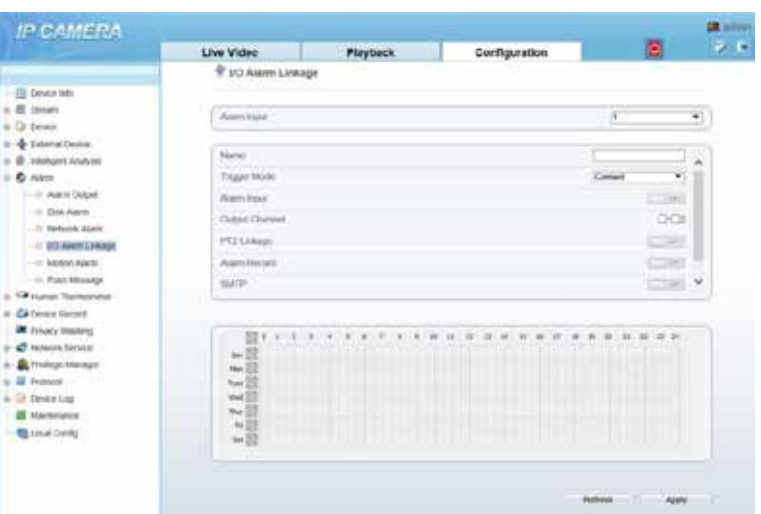

Figure 7-4 I/O alarm linkage interface

- Step 2 Choose alarm input and trigger mode, set name, enable other linkages such as alarm input, PTZ linkage, alarm record, SMTP andFTP upload.
- Step 3 Set alarm schedule, choose the duration of linkage.
- Click apply to save the settings, click refresh will return last settings. Step 4

# 7.5 M otion A larm

Procedure

Step 1 Select Configuration > alarm >motion alarm to access the motion alarm setting interface, as shown in Figure 7-5.

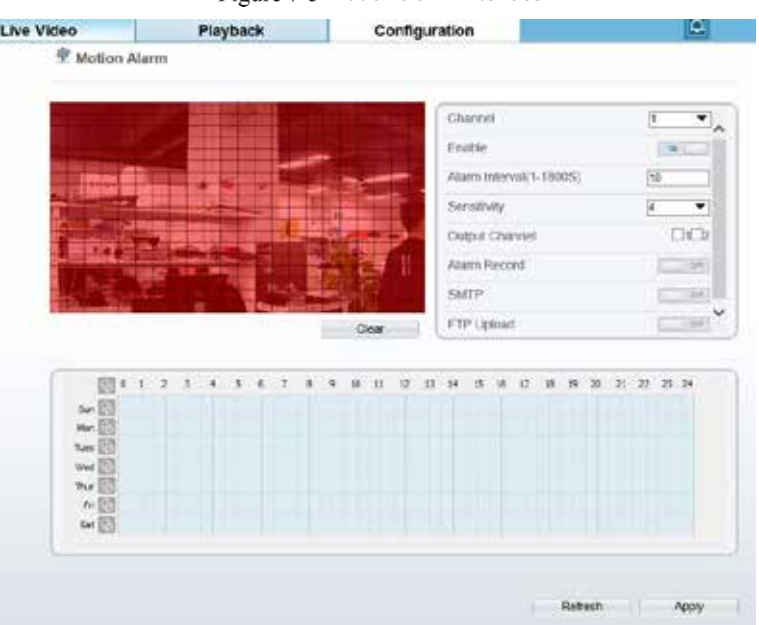

Figure 7-5 Motion alarm interface

- Step 2 Choosechannel and enable the motion alarmset alarm interval and sensitivity. enable other linkages such as alarm record, SMTP and FTP upload.
- Set motion alarm schedule, Step 3
- Step 4 Click apply to save the settings, click refresh will return last settings.

# 7.6 Push Message

Procedure

Select Configuration > alarm > push message to access the push message setting Step 1 interface, as shown inFigure 7-6.

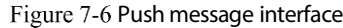

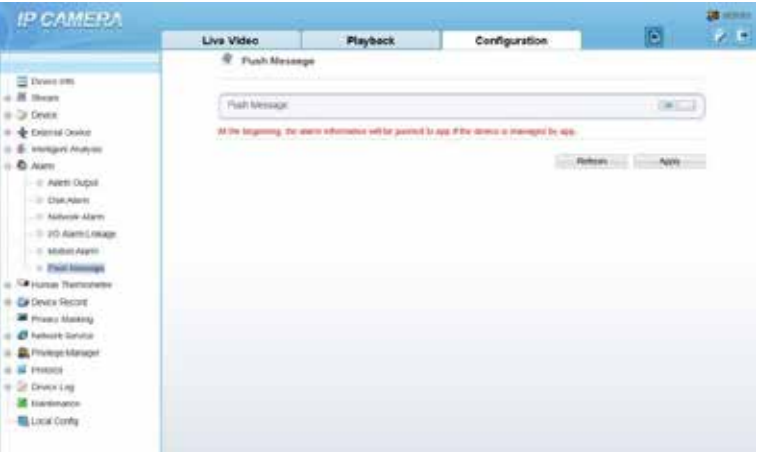

- Step 2 Enable the push message, you will receive the message when the alarm happened.
- Step  $\overline{3}$ Click apply to save the settings, click refresh will return last settings.

# 8 Other Web Configurations

# 8.1 Device Information

You can view the information about device, as shown in Figure 8-1.

Figure 8-1 Device information interface

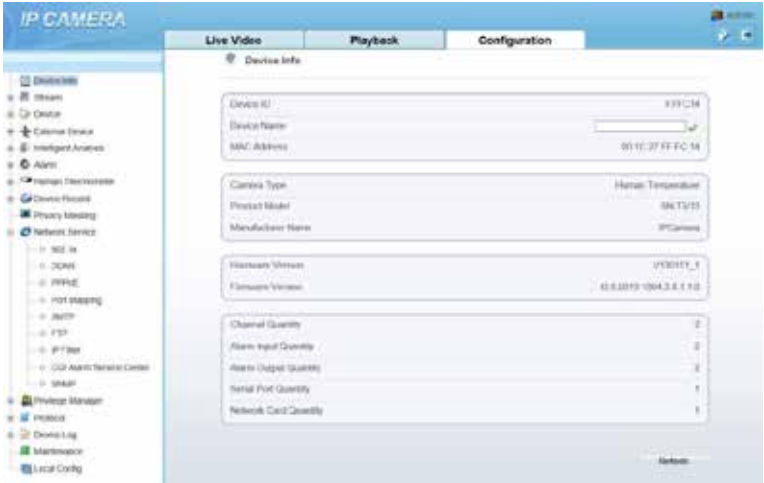

## 8.2 Stream

## 8.2.1 Base Stream

Step  $1$  Choose configuration >stream >base stream, as shown in Figure 8-2.

|                                            | Live Video                | <b>Playback</b> | Configuration |                     | P. P       |
|--------------------------------------------|---------------------------|-----------------|---------------|---------------------|------------|
|                                            | 9. tayant                 | m               |               |                     |            |
| <b>ED</b> Directions                       |                           |                 |               |                     |            |
| B teres                                    | Chanul                    | N               | $\bullet$     |                     |            |
| $-$ Base Drami                             |                           |                 |               |                     |            |
| $-4$ SVC fitnes                            | Street (S)                |                 |               | ā                   | W)         |
| $-7.90$<br>Dr Divise.                      |                           |                 |               |                     |            |
| <b>Contact Denna</b>                       | Nate                      | <b>Server</b>   |               |                     |            |
| <b>E. swepert Analysis</b>                 |                           |                 |               |                     |            |
| <b>O Alano</b>                             | Video Excordo Tager       | FOGS            | ٠             |                     |            |
| <b>Co</b> Haran Thestorens                 | Wenn Eversity Louis       |                 |               | ш                   | ٠          |
| <b>Co</b> Development                      | Audio Eironde Type        |                 |               | <b>CFH_ALAIR</b>    | $\bullet$  |
| <b>B</b> Peutra Marking                    | Rockston                  |                 |               | T175x1000           | ×)         |
| C Network Senam<br>Permitted International | Frank Raketts)            |                 |               | $\overline{\Omega}$ | ¥)         |
| <b>If</b> Thelinial                        | (Frank Hervettivit Frank) |                 |               | M                   | ٠          |
| or Devieting                               | Biblish Type              |                 |               | ïш                  | W)         |
| <b>E Atachviance</b>                       | Sil Flundezeithen 120001  |                 |               | 344                 |            |
| <b>Right stock country</b>                 | a measa menetew           |                 |               |                     |            |
| ----                                       | Solar David:              |                 |               |                     | <b>CMI</b> |

Figure 8-2 Base stream interface

- Step 2 Choose channel, stream ID, video encode type, video encode level, audio encode type, resolution, frame rate, frame interval, bit rate type and bit rate from all drop list.
- Step 3 Set name of base stream, enable smart encode.
- Click Apply. The message "Apply success" is displayed, the system saves the Step 4 settings.

### 8.2.2 SVC Stream

Step 1 Choose configuration >stream >SVC stream, as shown in Figure 8-3.

Figure 8-3 SVC stream interface

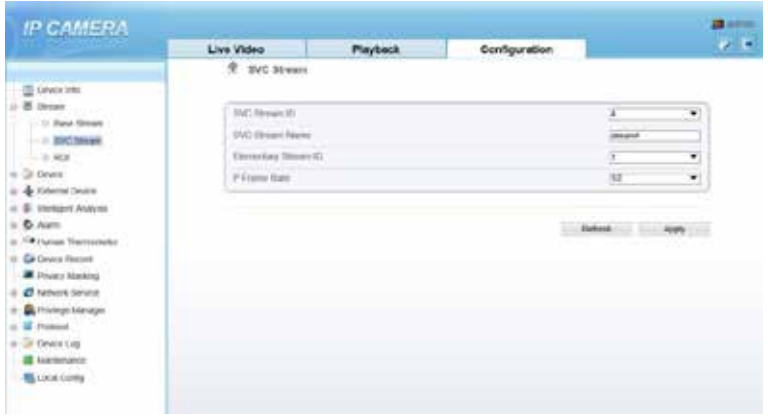

- Step 2 Choose SVC stream ID, elementary stream ID and P frame ratefrom drop list. Step 3 Click Apply. The message "Apply success" is displayed, the system saves the
	- settings.

## 8.2.3 ROI

Step 1 Choose configuration  $>$ stream  $>$ ROI, as shown in Figure 8-4. Figure 8-4 ROI interface

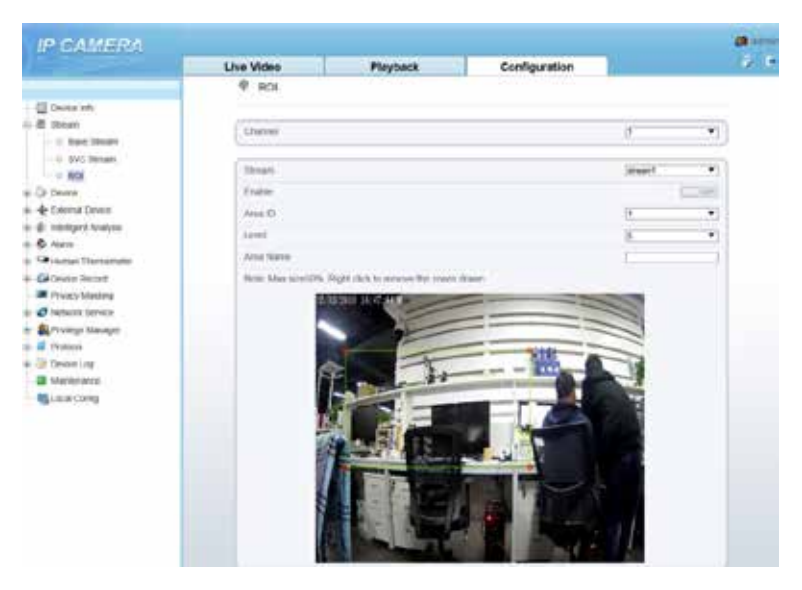

Step 2 Click Apply. The message "Apply success" is displayed, the system saves the settings.

## 8.2.4 Snapshot

Step 1 Choose configuration >stream >snapshot, as shown in Figure 8-5. Figure 8-5 Snapshot interface

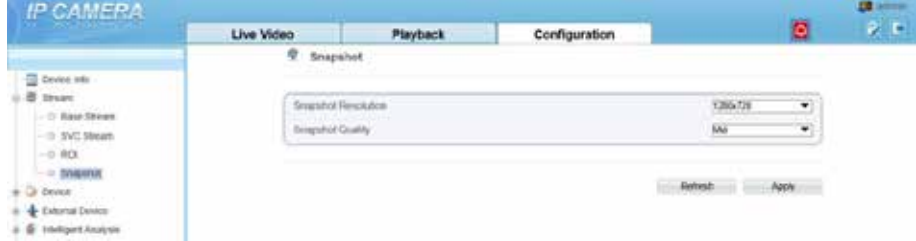

- Step 2 Choose snapshot resolution and snapshot quality from drop list.
- Step 3 Click Apply. The message "Apply success" is displayed, the system saves the settings.

# 8.3 Device

You can set local network, device port, data and time, camera, OSD, microphone, CVBS, system, voice denoise and software licenses, as shown in Figure 8-6.

Figure 8-6 Device interface

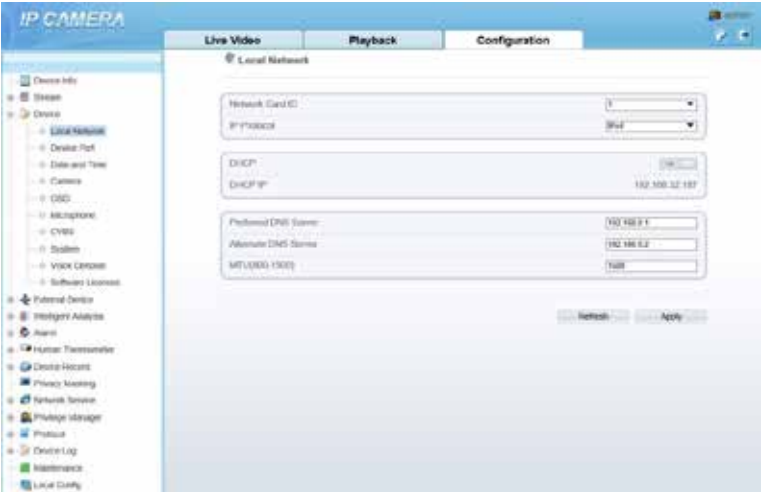

# 8.4 External Device

Choose configuration >external device, enable PTZ, set parameters as shown in Figure 8-7.

Figure 8-7 External device interface

|                                                 | Live Video          | Playback | Configuration |                       | $\mathbb{R}^{\times}$ |
|-------------------------------------------------|---------------------|----------|---------------|-----------------------|-----------------------|
|                                                 | 年 戸記                |          |               |                       |                       |
| <b>Cill Davice (min)</b>                        |                     |          |               |                       |                       |
| E piege                                         | PTE                 |          |               |                       | $+ - 1$               |
| Gribeles                                        | <b>PTI Francis</b>  |          |               | PELCO D               | 회                     |
| - & Finance Dennis<br>USE BRE                   | PTF ARRIVAL         | ×.       |               |                       |                       |
| - B: http://www.                                | Small Fiat          | COMT     |               |                       |                       |
| O core                                          |                     |          | ۳             |                       |                       |
| - <sup>Figure</sup> Harbor Thomas elec-         | <b>BastRateDest</b> |          |               | <b>WOOD</b>           | $\bullet$             |
| <b>CEDIVATIONS</b>                              | Trans likecod:      |          |               | ŧ                     | ٠                     |
| <b>M</b> Felviery Miladelp                      | Imp limited         |          |               |                       | $\bullet$             |
| <b>C</b> Network Senate                         | Park Verification   |          |               | him                   | Ŧ.                    |
| - <b>B</b> Photos Vietajal<br><b>U</b> Florivon |                     |          |               |                       |                       |
| <b>B</b> Devosting                              |                     |          |               |                       |                       |
| <b>EL Martimoinin</b>                           |                     |          |               | $-1.509466$ / $-1.14$ |                       |
| <b>Bally Livian Conflig</b>                     |                     |          |               |                       |                       |

# 8.5 Device Record

Choose configuration > device record, enable schedule record, set post record, record audio, record rule (cycle store or save days) and stream name. At this interface, you can also view or modify the information of record directory.

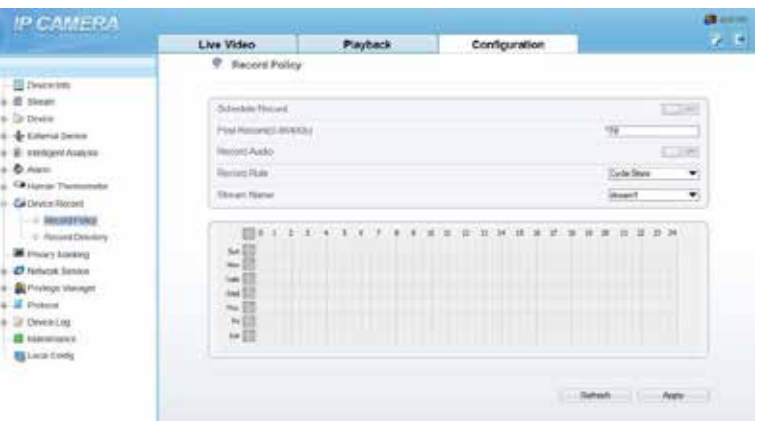

Figure 8-8 Device record interface

# 8.6 Privacy Masking

Choose configuration > privacy masking. You can set privacy masking if some area need keep secret, drag mouse to select the area to cover, double click will delete the setting, as shown in Figure 8-9.

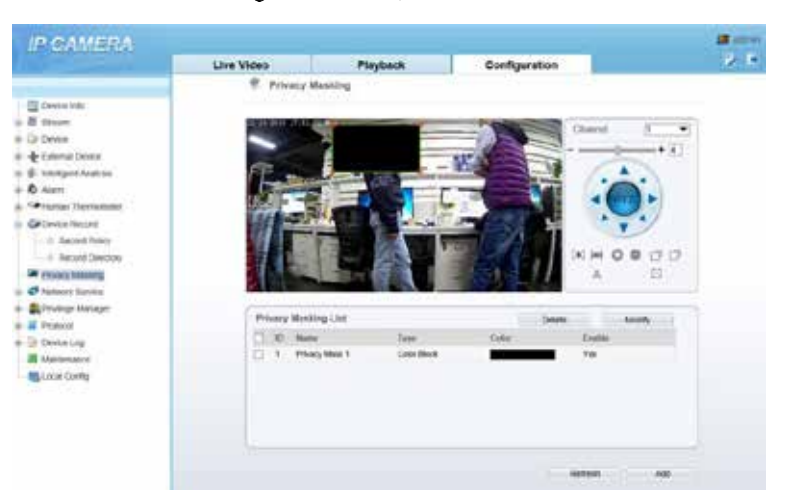

Figure 8-9 Privacy masking interface

# 8.7 Network Service

Choose configuration > network service. You can set 802.1x, DDNS, PPPoE, Port mapping, SMTP, IP filter, CGI alarm service center, SNMP and QOS.

# 8.8 Privacy Manager

Add user account, manage the users' permission. As shown in Figure 8-10.

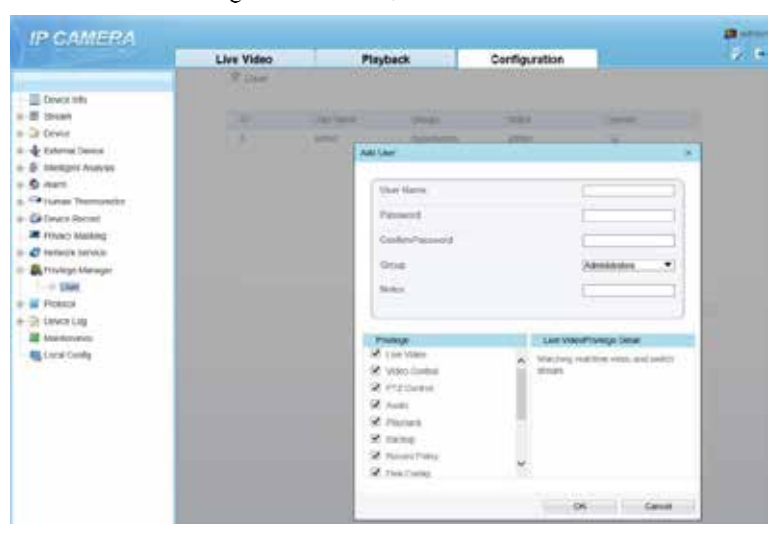

### Figure 8-10 Privacy manager interface

# 8.9 Protocol

Choose configuration > protocol. You can set protocol information, security, CMS configuration and multicast parameter.

### Figure 8-11 Protocol interface

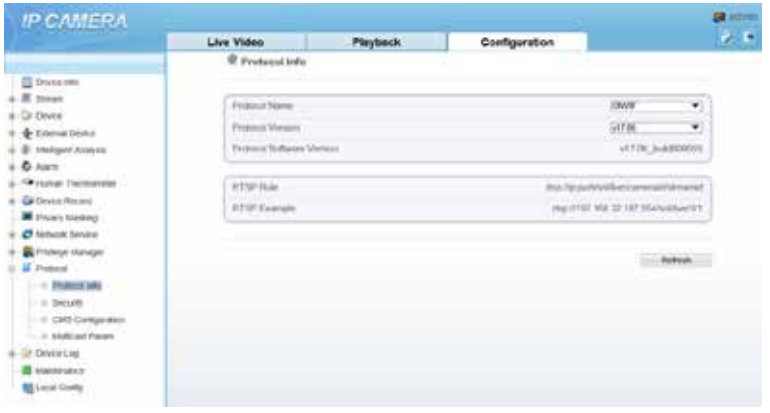

# 8.10 Device Log

Choose configuration > device log. You can view operation log and alarm log, or collect all log information, as shown inFigure 8-12.

Figure 8-12 Device log interface

|                                        | <b>Live Video</b> | <b>Playback</b>     | Configuration |                    | $\overline{V}$ |
|----------------------------------------|-------------------|---------------------|---------------|--------------------|----------------|
|                                        | @ Openston Log    |                     |               |                    |                |
| <b>CONNECTION</b>                      |                   |                     |               |                    |                |
| E thiert                               | Optimite Lity     |                     |               | JH Tsps            | ≖              |
| la tiona.                              | Diegos Teher      |                     |               | <b>JHF6 UT6 QT</b> |                |
| & External Develop<br>E- Helger Avivni | <b>Did first</b>  |                     |               | 2118 11-15 18 12 8 |                |
| & Alex                                 |                   |                     |               |                    |                |
| Carpent Terrorsete                     |                   |                     |               | Doctor Corr        |                |
| Gi favoi faceri                        | Sea.              | <b>Liver Harris</b> |               | Laglett            |                |
| <b>W</b> Prizes Marking                |                   |                     |               |                    |                |
| <b>C</b> lenold lanes                  |                   |                     |               |                    |                |
| <b>B</b> Printsprintenger              |                   |                     |               |                    |                |
| II Hoticia<br>IF DEVER LINE            |                   |                     |               |                    |                |
| O CONSIDERATION                        |                   |                     |               |                    |                |
| 11 John Line                           |                   |                     |               |                    |                |
| III Colectating                        |                   |                     |               |                    |                |
| <b>B</b> Memmance                      |                   |                     |               |                    |                |
| <b>G</b> Link Corp.                    |                   |                     |               |                    |                |

# 8.11 M ainten ance

Choose configuration > maintenance. You can restart, update, reserve IP setting and restore to factory default, as shown in Figure 8-13.

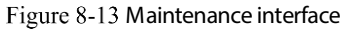

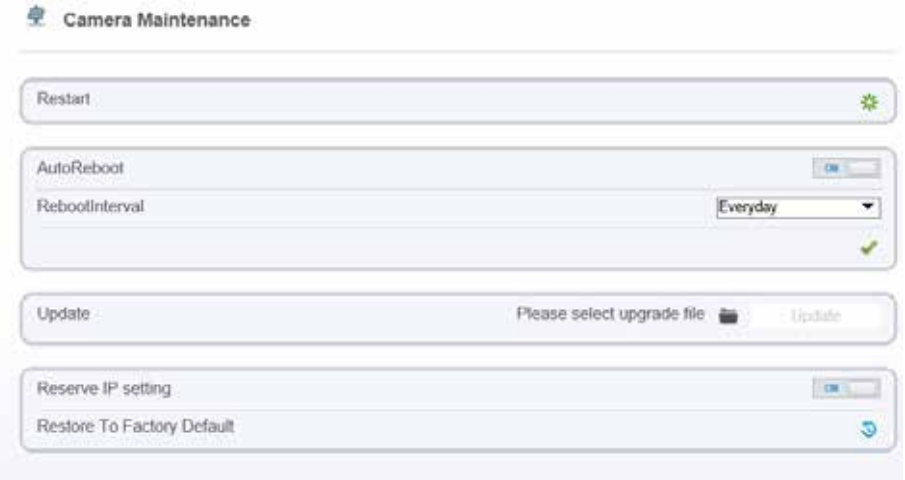

# 8.12 Local Config

皇 Local Config

Choose configuration > local config. You can choose the snapshot picture format, change the save path of snapshot and local record , as shown in Figure 8-14.

Figure 8-14 Local config interface

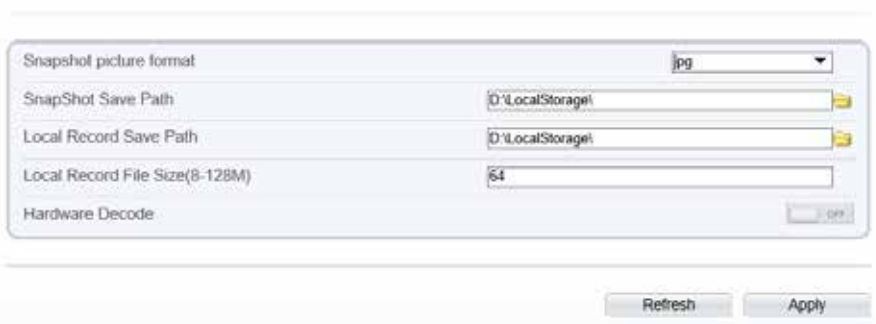

# A Troubleshooting

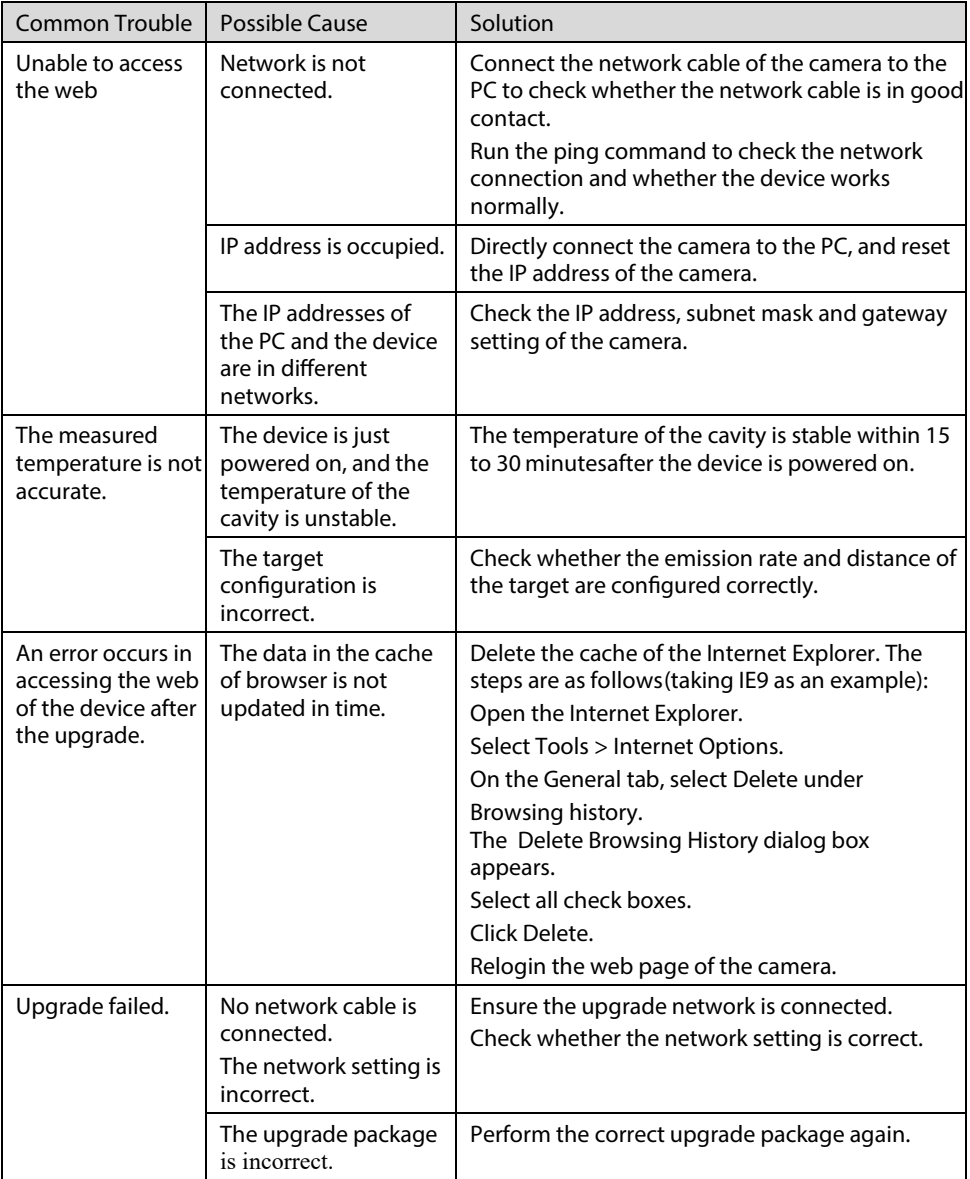